# **Leksykonia - System TL+**

#### **Zacznij tutaj:**

Szybki start

#### **Spis treści pomocy**

Informacje ogólne **Instalacja** Użytkowanie Systemu TL+

#### **Szybko można znaleźć**

Menu główne Główny pasek narzędzi Klawisze skrótów

Wyszukiwanie w bazie informacyjnej Wyszukiwanie w zestawie baz

Przeglądanie bazy informacyjnej Przeglądanie haseł znalezionych w zestawie

#### **Informacje dodatkowe:**

Informacje handlowe

### **Informacje handlowe**

#### **Obecnie dostępne są :**

Multimedialny słownik angielsko-polski, polsko-angielski (CD-ROM) Multimedialny słownik niemiecko-polski, polsko-niemiecki (CD-ROM) Słownik medyczny angielsko-polski, polsko-angielski (CD-ROM)

Słownik naukowo-techniczny polsko-angielski WNT Słownik naukowo-techniczny angielsko-polski WNT Słownik techniczny czesko-polski WNT Ilustrowany leksykon techniczny WNT Business dictionary angielsko-polski i polsko-angielski POLTEXT Słownik handlowo-finansowy niemiecko-polski i polsko-niemiecki POLTEXT

#### **W przygotowaniu:**

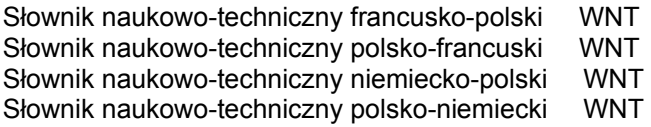

**Informacji handlowych i technicznych udziela: LexLand s.c. ul. Dworcowa 38A 44-190 Knurów tel./fax (0 32) 235 17 55 e-mail: lexland@ka.onet.pl**

**Informacji handlowych udzielają: Wydawnictwa Naukowo Techniczne ul. Mazowiecka 2 / 4 00 - 048 Warszawa tel. (0 22) 826 72 71 e-mail: wnt@pol.pl**

**Prowadzona jest również sprzedaż wysyłkowa.**

### **Klawisze skrótów.**

Klawisze skrótów mogą posłużyć do szybkiego wykonania wielu czynności.

Program TLPW Pole edycyjne Wyszukiwanie Rezultat wyszukania **Przegladanie** Własna baza informacyjna Edytor Systemu TL+

Klawisze skrótów

## **Klawisze skrótów, program TLPW**

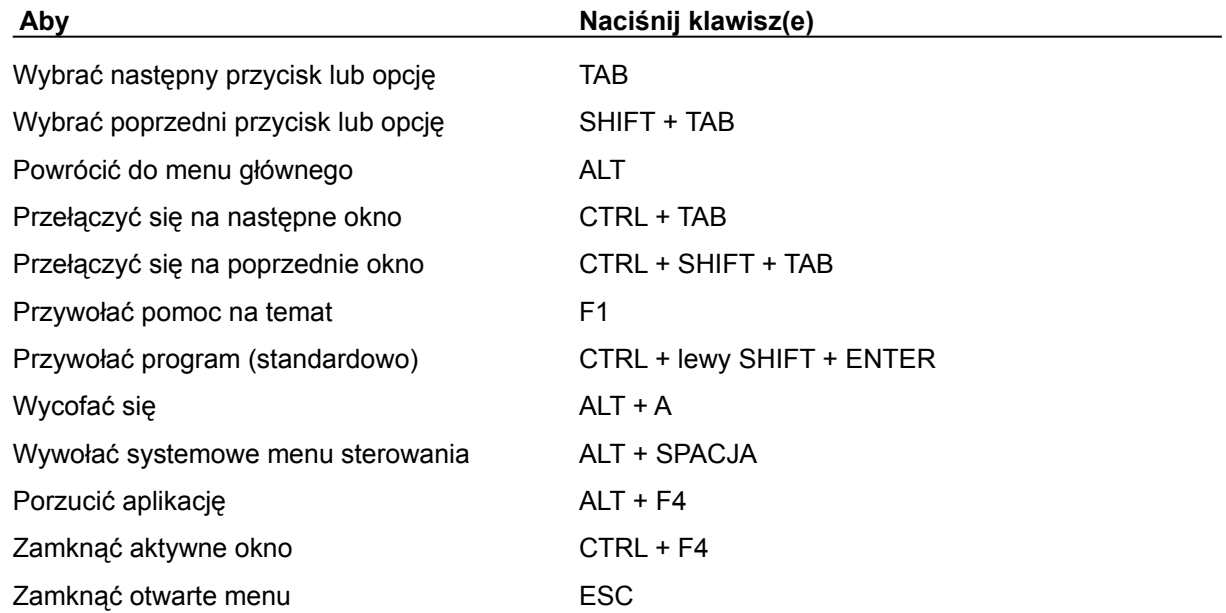

## **Klawisze skrótów, pole edycyjne.**

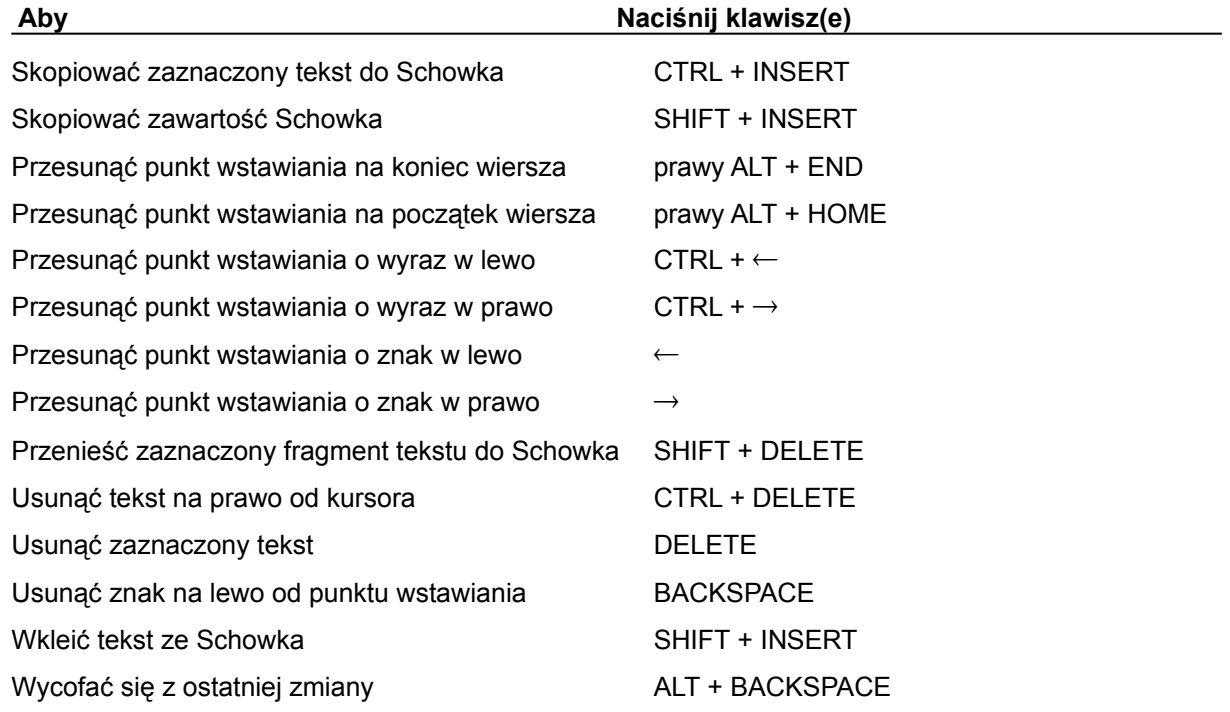

## **Klawisze skrótów, wyszukiwanie.**

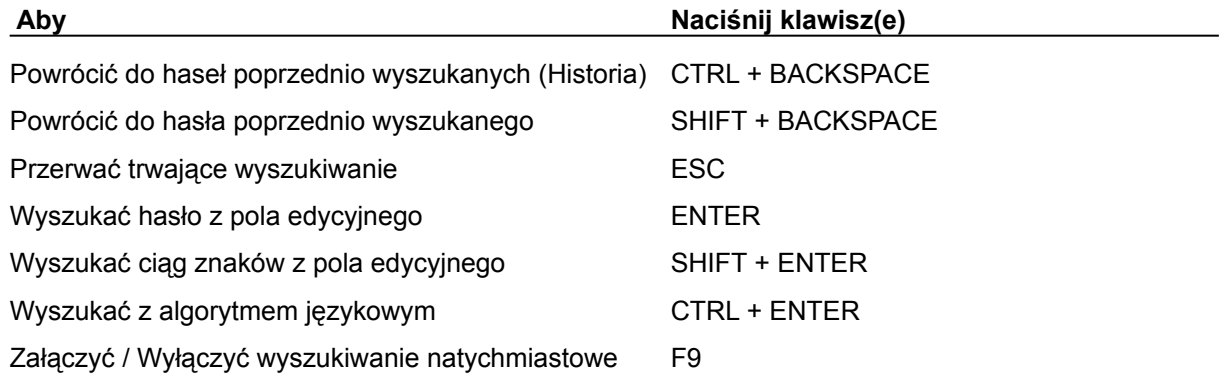

## **Klawisze skrótów, rezultaty wyszukania.**

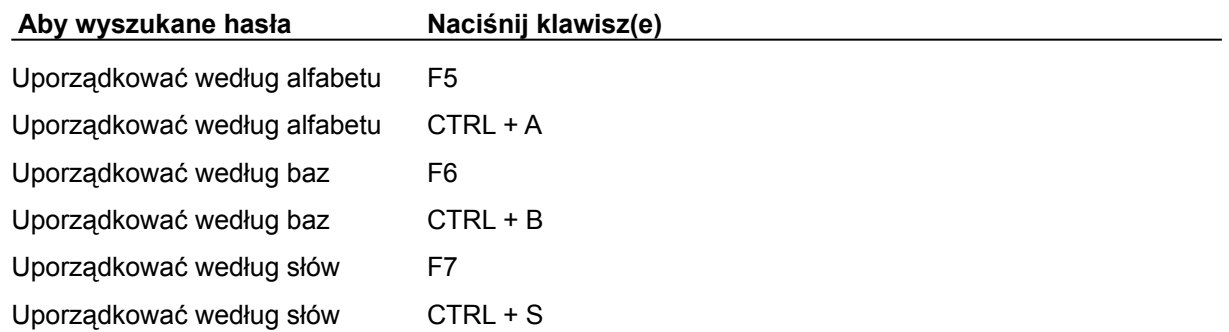

## **Klawisze skrótów, przeglądanie.**

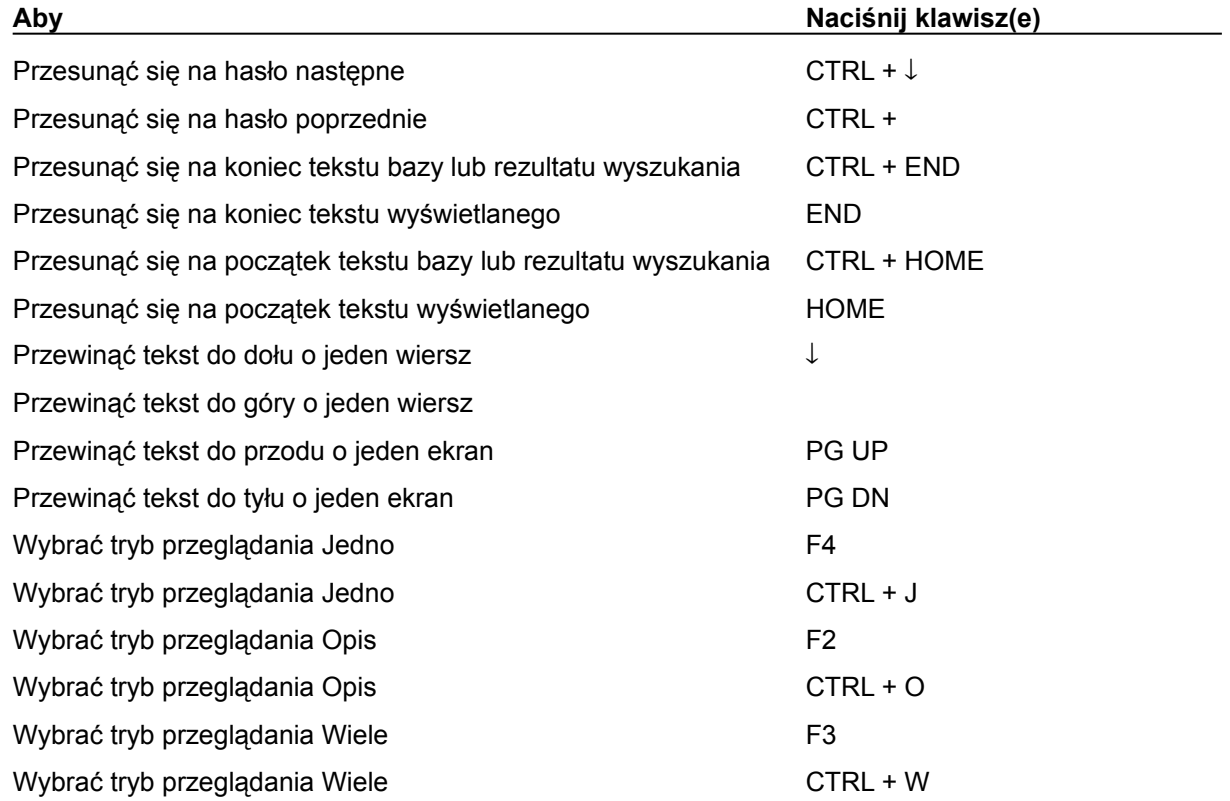

## **Klawisze skrótów, własna baza informacyjna.**

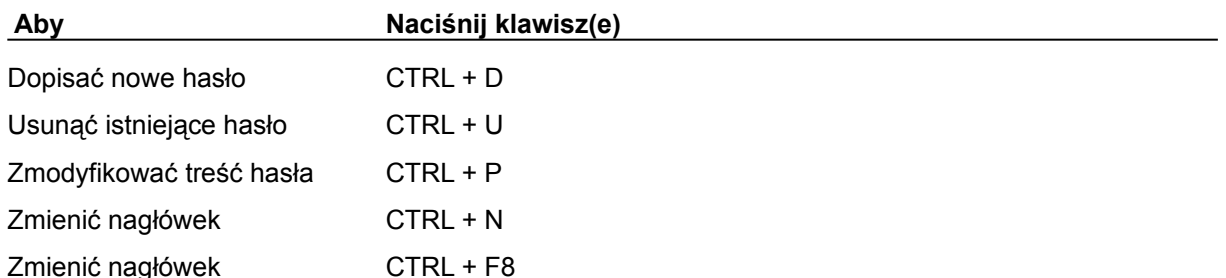

### **Informacje ogólne**

**Charakterystyka** Bazy informacyine Własne bazy informacyjne Zestawy baz informacyjnych Tworzenie zestawów baz informacyjnych Algorytm językowy Obiekty graficzne Obiekty dźwiękowe Odsyłacze w bazach informacyjnych Pliki Systemu TL+ Wymagania sprzętowe

#### **Charakterystyka**

Leksykonia jest obecnie najnowocześniejszym polskim systemem informacji naukowej, przeznaczonym dla szerokiego grona użytkowników pracujących w środowisku MS-Windows, takich jak: tłumacze, językoznawcy, nauczyciele, studenci, uczniowie, a również dla wszystkich tych, którzy na co dzień używają programów, komunikujących się z użytkownikiem w obcym języku.

Pracę z Systemem TL+ można porównać do pracy z książkami. Po zainstalowaniu systemu i baz informacyjnych, książki-bazy wędrują na półkę (twardy dysk komputera). Uruchomienie Systemu TL+, odpowiada przeniesieniu książek-baz informacyjnych z półki na biurko, aby były pod ręką. Natomiast przywołanie systemu, to sięgnięcie ręką po wybraną książkębazę lub komplet książek (zestaw baz), otworzenie i rozpoczęcie wyszukiwania.

Poprzednikiem Systemu TL+ jest System TL, opracowany w firmie TechLand s.c. Został on uznany przez "PCKurier" za **Produkt Roku 1994** w kategorii systemów informacyjnych. Wielkim atutem Systemu TL jest nadzwyczaj prosta obsługa, przejrzystość uzyskiwanej informacji i minimalne wymagania sprzętowe. System TL+ wymaga od użytkownika lepszego przygotowania, a jednocześnie, w związku z dołączeniem grafiki i dźwięku, również lepszego sprzętu. W zamian daje obsługującemu znacznie większe możliwości, jak np. tworzenie własnych baz informacyjnych, modyfikowanie ich, grupowanie w zestawy i przeszukiwanie jako całości itd.

Informacyjne bazy danych, dzięki układowi alfabetycznemu haseł, umożliwiają szybkie dotarcie do szukanej informacji. Jednostką bazy jest hasło. Każde hasło ma jeden lub więcej opisów. Każda baza informacyjna jest sprzedawana jako osobny produkt, dzięki czemu użytkownik może kupować tylko te, które uzna za potrzebne. Jeśli użytkownik nie zechce korzystać z profesjonalnych baz, bądź chce mieć swoją osobistą bazę, to System TL+ pozwala mu ją utworzyć i wpisywać do niej własne hasła, zmieniać je lub usuwać.

System TL+, podobnie jak jego poprzednik System TL, służy do uzyskiwania informacji z informacyjnych baz danych o układzie hasłowym, a więc: słowników, leksykonów, encyklopedii itp. Dodatkowo System TL+ został rozszerzony o możliwość tworzenia zestawu, korzystania z odsyłaczy oraz możliwość przeglądania grafiki i odtwarzania dźwięku.

Obydwa Systemy: TL i TL+, pracują z tymi samymi bazami informacyjnymi i wraz z nimi tworzą wspólny produkt o nazwie **Leksykonia**. Ma to tę wielką zaletę, że użytkownik Systemu TL, który chce korzystać również z Systemu TL+, nie musi ponownie nabywać baz informacyjnych; wystarczy już posiadane bazy dodatkowo zainstalować programem instalacyjnym nowego systemu. Każda nowa baza instalowana dwoma instalatorami również będzie dostępna dla obu systemów. Jedynym warunkiem jest zainstalowanie wszystkich elementów **Leksykonii** (systemy i bazy) w tym samym katalogu.

Główne cechy Systemu TL+:

- niewielkie wymagania sprzętowe,
- szybkie i wygodne wyszukiwanie informacji o podanym haśle,
- możliwość tłumaczenia słów bezpośrednio wskazanych na ekranie,
- uwzględnianie fleksji wprowadzonych haseł dzięki użyciu odpowiednich algorytmów językowych,
- odsyłacze ułatwiające dostęp do informacji zawartej w bazach,
- informacja w bazach wzbogacona o ilustracje i dźwięk,
- stale powiększająca się biblioteka baz informacyjnych przygotowywanych i autoryzowanych przez doświadczonych lingwistów,
- możliwość dowolnego rozbudowywania własnej biblioteki baz zależnie od potrzeb,
- możliwość definiowania własnych haseł i ich dołączania do bazy,
- możliwość jednoczesnego przeglądania wielu baz na monitorze,
- możliwość łączenia baz w zestawy,
- imponująca prezentacja tekstu i grafiki z pełnym wykorzystaniem możliwości środowiska pracy (kolory, czcionki),
- definiowalny wygląd programu,
- możliwość współpracy z najpopularniejszymi edytorami tekstów,
- możliwość przywołania za pomocą klawiszy aktywacji.

### **Bazy informacyjne**

W bazach informacyjnych obowiązuje alfabetyczny układ hasłowy. Mogą więc być nimi słowniki, encyklopedie, leksykony, bądź inne publikacje, w których każde hasło ma jeden lub wiele opisów, a hasła można uporządkować alfabetycznie. Tekst opisu może być nawet wielostronicowy i mogą w nim występować, tak jak w książkach, trzy rodzaje pisma: normalny, półgruby i kursywa. Na kolorowym ekranie te trzy rodzaje pisma wyróżnione są kolorem. Dostępna jest także możliwość wyboru rodzaju i wielkości czcionki.

#### **Nazwa**

Ponieważ na dysku i na dyskietkach przyjętą formą zapisu danych są pliki, również bazy informacyjne są plikami o maksymalnie 8-znakowych nazwach z najwyżej 3-znakowym rozszerzeniem. W **Leksykonii** plik z bazą informacyjną ma zawsze rozszerzenie TL. Ponieważ tak krótka nazwa sprawiałaby trudności przy wyborze bazy, każda baza informacyjna ma, dla wygody użytkownika, dodatkową 40-znakową nazwę "pełną". System TL+ posługuje się wyłącznie tą pełną nazwą.

#### **Opis**

Do każdej bazy informacyjnej dołączony jest jej opis. Podane są w nim informacje o autorach, wydawnictwie i prawach wydawniczych, o wydaniu książkowym, o znaczeniu poszczególnych krojów pisma i sposobach zapisu oraz wyjaśnienie zastosowanych skrótów.

#### **Odsyłacze i odnośniki**

W bazach informacyjnych, podobnie jak w książce, mogą występować odsyłacze do innych haseł tej samej bazy, odnośniki do grafiki oraz niespotykane w wydawnictwach książkowych odnośniki do dźwięku. System TL+ pozwala na łatwe wyszukanie hasła, do którego kieruje odsyłacz, szybkie wyświetlenie rysunku lub odtworzenie dźwięku.

#### **Wyszukiwanie**

Po wprowadzeniu hasła do pola edycyjnego, System TL+ szuka w bazie informacji z nim związanych. Może ich szukać na dwa sposoby: szybki, polegający na szukaniu podanych haseł zgodnie z ich alfabetyczną kolejnością (**wyszukiwanie alfabetyczne**) oraz wolniejszy (**wyszukiwanie ciągu znaków**), polegający na szukaniu hasła zawierającego podany ciąg znaków (wyraz lub część wyrazu). Napotkanie hasła spowoduje wyświetlenie tego hasła wraz z opisem (w trybie Jedno) lub tekstu bazy począwszy od znalezionego hasła (tryb Wiele). Wyszukiwanie alfabetyczne jest identyczne z szukaniem w książce z tym, że wykonuje je komputer. Jeżeli w bazie jest hasło identyczne z podanym, to system wyświetli na ekranie tekst bazy zaczynając od tego hasła. Jeżeli jest więcej haseł identycznych z szukanym, to system wyświetli tekst bazy od pierwszego znalezionego hasła. Jeżeli natomiast w aktualnej bazie nie ma szukanego hasła, to zostanie wyświetlony tekst tej bazy począwszy od hasła alfabetycznie najbliższego szukanemu.

#### **Przeglądanie**

Przeglądanie wyszukanej informacji lub zawartości bazy może być realizowane na dwa sposoby, zależnie od ustawionego trybu przeglądania: pełny (tryb Jedno), gdy w okienku jest wyświetlane tylko jedno hasło i jego opis oraz skrócony (tryb Wiele), gdy na ekranie wyświetlana jest lista haseł z opisami (całymi lub, jeśli są zbyt długie, ich fragmentami). Przeglądany tekst można przesuwać w górę lub w dół o linię bądź o ekran, a także można przemieszczać się na początek lub koniec tekstu bazy. Podczas przeglądania zawartości bazy zawsze można przesunąć się o jedno hasło do przodu lub do tyłu.

W trybie Wiele można wybrać myszką wskazane hasło i przeglądać je w trybie Jedno w całym dostępnym obszarze okienka**.**

#### **Zobacz też:**

Instalacja Systemu TL+ Własne bazy informacyjne

### **Własne bazy informacyjne**

System TL+ daje możliwość tworzenia własnych baz informacyjnych. W bazach tych, tak samo jak i w standardowych, profesjonalnych bazach informacyjnych, hasła ustawiane są automatycznie w porządku alfabetycznym, bez rozróżniania wielkich i małych liter, ignorując dodatkowe znaki np.: cyfry.

#### **Tworzenie baz i wprowadzanie do nich zmian**

Pracę z własną bazą zaczyna się od jej utworzenia. Przy tworzeniu bazy podaje się jej pełną nazwę, nazwę pliku, w którym baza będzie zapamiętana na dysku oraz opis bazy. Od tej chwili można dopisywać nowe, poprawiać już istniejące i usuwać zbędne hasła, wprowadzać zmiany do opisu bazy lub zmieniać jej pełną nazwę. Wprowadzanie zmian do zakupionych baz informacyjnych nie jest możliwe.

#### **Zobacz też:**

Bazy informacyjne Zestawy baz informacyjnych

### **Zestawy baz informacyjnych**

Bazy informacyjne mogą być łączone w zestawy. Takie połączenie daje możliwość szukania w wielu bazach w jednym procesie wyszukiwania. Zestaw tworzą wybrane bazy informacyjne i dołączony do nich wybrany algorytm językowy. Tworzenie zestawów jest bardzo pomocne, np. przy korzystaniu z wielu różnych słowników (np. zestaw utworzony z angielskopolskich słowników profesjonalnych i własnego). Utworzenie zestawu z jedną bazą daje możliwość wyszukania tych haseł bazy zestawu, które zawierają ciąg znaków podany w polu edycyjnym lub wyszukiwania z użyciem algorytmu językowego.

#### **Wyszukiwanie**

Zestaw można przeszukiwać na trzy sposoby. Pierwszy, najszybszy sposób polega na przeszukiwaniu wszystkich baz zestawu i **wyszukiwaniu alfabetycznym** podanego hasła oraz haseł rozpoczynających się od podanego (np. dla hasła "book" zostanie znalezione hasło "book" oraz "bookshelf" ). Hasła znalezione są dopisywane do wyniku przeglądania, nazwanego *rezultatem wyszukania*. Drugi sposób to **wyszukiwanie specjalne**, które jest możliwe wówczas, gdy do zestawu został dołączony algorytm językowy. Hasło-wyrażenie rozdzielane jest na słowa, a słowa doprowadzane są do rdzenia (postaci podstawowej). Zastosowanie algorytmu daje w wyniku maksymalnie wiele informacji, wśród których mogą się również znaleźć informacje nadmiarowe. Trzecim sposobem jest **wyszukiwanie ciągu znaków**. Podczas przeszukiwania kolejnych baz z listy zestawu, wybierane są te hasła, które zawierają ciąg znaków podany w polu edycyjnym, np. wybraną sygnaturę dziedzinową. Przeszukiwanie to jest bardzo czasochłonne i może trwać nawet kilka minut. Czas trwania tej operacji zależy przede wszystkim od liczby baz zestawu i szybkości komputera.

#### **Przeglądanie**

Znalezione hasła można przeglądać tak samo jak dla pojedynczej bazy, a więc w trybach Jedno i Wiele. Dodatkowo wyświetlana jest informacja o bazie, w której hasło zostało znalezione. Można też wybrać sposób ustawienia przeglądanych haseł: alfabetycznie, według baz informacyjnych (najpierw wszystkie hasła znalezione w pierwszej bazie, następnie w drugiej itd.) lub według kolejności słów (przy tłumaczeniu zwrotu lub paru słów, wyświetlane są najpierw hasła związane z pierwszym słowem, następnie z drugim itd.).

#### **Rezultat wyszukania**

Wszystkie znalezione hasła tworzą *rezultat wyszukania*. Może być on zapamiętany na twardym dysku jako osobny plik. Da to możliwość późniejszego szybkiego odtworzenia tego rezultatu bez konieczności ponownego, czasochłonnego wyszukiwania. W ten sposób można tworzyć dodatkowe pliki z hasłami np. z określonej dziedziny.

#### **Zobacz też:**

Tworzenie i wprowadzanie zmian do zestawów baz informacyjnych

### **Tworzenie i wprowadzanie zmian do zestawów baz informacyjnych**

Przy definiowaniu zestawu należy podać jego maksymalnie 40-znakową nazwę i 8 znakową nazwę pliku, wybrać algorytm językowy i ustalić listę baz informacyjnych. Możliwe jest zdefiniowanie zestawu bez algorytmu językowego. Bazy do zestawu wybiera się z listy dostępnych baz. Utworzenie zestawu z jednej bazy rozszerza możliwości wyszukiwania w tej bazie o możliwości zestawu (wyszukiwanie specjalne, rezultat wyszukiwania). Baza informacyjna w danym zestawie może wystąpić tylko jeden raz, ale może powtarzać się w innych zestawach.

### **Algorytm językowy**

Jest to narzędzie, które daje użytkownikowi Systemu TL+ możliwość wyszukiwania w bazach informacyjnych słów podanych w innej formie niż podstawowa, np. w dowolnym przypadku, osobie itp. Algorytm językowy służy do przeprowadzenia analizy morfologicznej wprowadzonego tekstu, a dołączony do zestawu baz umożliwia **wyszukiwanie specjalne**. W wyniku użytkownik otrzymuje rezultat wyszukania, zawierający maksymalnie wiele informacji związanych z wprowadzonym tekstem. Ze względu na pewne nieprawidłowości języków naturalnych mogą znaleźć się w nim również informacje nadmiarowe.

#### **Zobacz też:**

Zestawy baz informacyjnych

### **Obiekty graficzne**

grafika

Wraz z tekstem bazy informacyjnej wyświetlane mogą być *odnośniki do grafiki*. Po wybraniu odnośnika, za pomocą myszki, pojawia się okienko przeglądania grafiki zawierające rysunek. Jeżeli rysunek jest większy niż dostępna część ekranu, to możliwe jest dopasowanie jego wielkości do rozmiarów okna przeglądania. Poza tym możliwe jest bezpośrednie wyświetlanie obiektów graficznych wraz z tekstem bazy.

#### **Zobacz też:**

Odsyłacze w bazach informacyjnych

### **Obiekty dźwiękowe**

Wraz z tekstem bazy informacyjnej wyświetlane mogą być *odnośniki do dźwięku.* Po wskazaniu odnośnika kursorem myszki i naciśnięciu jej lewego klawisza, odtwarzany jest dźwięk związany z hasłem.

#### **Zobacz też:**

Odsyłacze w bazach informacyjnych

### **Odsyłacze w bazach informacyjnych**

Odsyłacze w tekstach baz informacyjnych są odpowiednikiem książkowych odsyłaczy typu "zobacz" i "zobacz też". Są one wyświetlane jako tekst (tak jak w książkach) oraz jako specjalne, "czułe" na wybranie za pomocą myszki, miejsca na ekranie. Są one specjalnie oznaczone. Po wybraniu za pomocą myszki następuje automatyczne wyszukanie odsyłacza w bazie informacyjnej i wyświetlenie w okienku przeglądania. W przypadku, gdy przeglądanie dotyczy zestawu baz, wyszukiwanie przeprowadzane jest we wszystkich bazach zestawu. Innym rodzajem odsyłaczy są odnośniki do grafiki, sygnalizujące obecność rysunku bądź wzoru związanego z danym hasłem oraz odnośniki do dźwięku, wskazujące na obecność i możliwość odtworzenia dźwięku związanego z danym hasłem.

#### **Zobacz też:**

Obiekty graficzne Obiekty dźwiękowe

#### **Pliki Systemu TL+**

Wiadomości podane w tym punkcie nie są istotne dla prawidłowej obsługi Systemu TL+. Dotyczą one jedynie rozszerzenia możliwości tego systemu i mogą być pomocne przy porządkowaniu twardego dysku.

Ponieważ wszystkie informacje zapamiętywane na dyskach są zorganizowane w pliki, również wszystkie elementy Systemu TL+ są zapamiętywane w plikach, umieszczanych zawsze w tym samym katalogu. Jest to ten sam katalog, którego nazwa została podana podczas instalowania Systemu TL+ na twardym dysku. Każdy plik Systemu TL+ ma nazwę złożoną z maksymalnie 8 znakowej nazwy głównej i jednego z następujących rozszerzeń:

- TL plik z bazą informacyjną,
- TLG plik z grafiką do bazy informacyjnej,
- ALG plik z algorytmem językowym,
- SET plik z zestawem baz informacyjnych,
- SSR plik z rezultatem wyszukania,
- HLP plik pomocy,
- EXE plik programu,
- DLL plik programu,
- DSK plik z zapisem środowiska (wyglądem otwartych okienek),
- CFG- plik z zapisem konfiguracji.

Przy tworzeniu własnych baz, zestawów baz lub zapisywaniu rezultatów wyszukania System TL+ proponuje nazwę pliku. Można podać inną nazwę niż zaproponowana, ale nie należy zmieniać rozszerzenia. Ponieważ System TL+ umożliwia użycie specjalnego dialogu do usuwania niepotrzebnych plików, nie jest zalecana zmiana zaproponowanej nazwy pliku.

### **Wymagania sprzętowe**

Do pracy System TL+ wymaga:

- komputera klasy IBM PC z procesorem 386SX lub lepszym,
- 4 MB pamięci RAM,
- 5MB miejsca na twardym dysku (zalecane),
- dowolnej karty graficznej,
- dowolnego monitora,
- myszki
- napędu dysków CD-ROM,
- dowolnej 16-bitowej karty muzycznej,
- systemu operacyjnego MS-Windows 3.1 lub wyższego, w tym MS-Windows 95.

### **Uwagi ogólne**

Narzędziem służącym do zainstalowania na twardym dysku komputera elementów Leksykonii znajdujących się na dyskietce jest program instalacyjny Setup.Exe. Umożliwia on użytkownikowi wybór docelowego katalogu na twardym dysku (nazwa katalogu może zawierać maksymalnie 8 znaków), w którym zainstalowane zostać mają elementy programu. Wykonuje on wszystkie niezbędne czynności potrzebne do prawidłowego zainstalowania programu we wskazanym katalogu w określonej przez użytkownika konfiguracji.

Bazy informacyjne Leksykonii, kupowane w osobnych opakowaniach, należy instalować tym samym programem Setup.Exe. Po instalacji jest on widoczny w grupie Leksykonia pod nazwą Program Instalacyjny Systemu TL+. Program ten jest automatycznie wprowadzany do katalogu podczas instalowania Systemu TL+.

W trakcie instalacji Leksykonii, do wskazanego przez użytkownika katalogu, kopiowany jest także plik zawierający czcionkę służącą do wyświetlania transkrypcji fonetycznej - TLPWIPA.TTF. W wypadku, gdy czcionka ta nie zostanie zainstalowana w systemie Windows (opcja w programie Setup.Exe), można zainstalować ją w dowolnym innym momencie, standardowymi metodami oferowanymi przez system operacyjny.

### **Instalacja baz informacyjnych**

Do instalowania baz informacyjnych z poziomu Menedżera programów służy Program instalacyjny Systemu TL+, który został automatycznie zainstalowany wraz z System TL+ i znajduje się w tej samej grupie. Jeśli instalacja odbywa się za pośrednictwem Menedżera Plików program ten widoczny jest pod nazwą Setup.Exe, i znajduje się w katalogu z Systemem TL+.

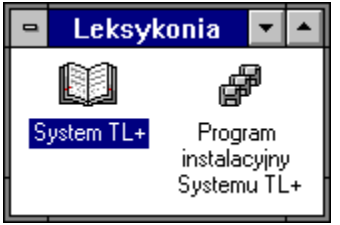

Grupa Leksykonia wraz z zawartym w niej Programem Instalacyjnym Systemu TL+.

#### **Uwaga:**

Na każdej dyskietce z bazą znajduje się również program InstB.Exe. Jeśli dana baza została wcześniej zainstalowana tym programem jako baza informacyjna dla Systemu TL, a ma być taką bazą również dla Systemu TL+, to należy ją powtórnie zainstalować programem Setup.Exe

Procedura instalacji bazy składa się z następujących kroków:

**1.** Włóż dyskietkę instalacyjną bazy do odpowiedniego napędu (może być nim napęd A: lub B:).

**2.** Uruchom Program instalacyjny Systemu TL+, sprawdź poprawność zasugerowanych przez program ścieżek: źródłowej i docelowej.

**3.** Po ewentualnych korektach potwierdź chęć instalacji przez naciśnięcie przycisku **Ok** (Alt+O), lub przycisku **Zakończ** (Alt+Z), jeśli chcesz przerwać proces. Program sprawdzi zawartość włożonej dyskietki, w okienku programu instalacyjnego, w jego dolnej części ukaże się nazwa zawartej na niej bazy. Obok nazwy bazy, w prawej części okienka, wyświetlana jest informacja o ilości miejsca

potrzebnego dla zainstalowania jej na dysku.

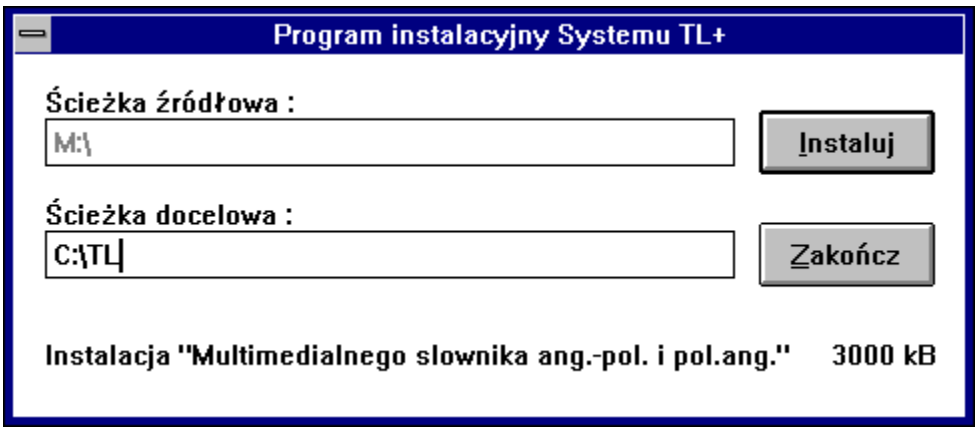

#### **Uwaga:**

Niektóre z baz oferują możliwość opcjonalnej instalacji dodatkowych elementów, nie będących niezbędnymi do pracy systemu. Użytkownikowi pozostawiony jest wybór, co do ich przeniesienia na dysk twardy. Swoją decyzję powinien on przekazać programowi instalacyjnemu zaznaczając odpowiednie pola wyboru.

**4.** Potwierdź chęć instalacji bazy przez naciśnięcie przycisku **Instaluj** (Alt+I), lub przycisku **Zakończ** (Alt+Z), jeśli chcesz przerwać rozpoczęty proces.

#### **Uwaga:**

Jeżeli dana baza była już zainstalowana dla systemu TL, to zainstalowanie jej dla Systemu TL+ jest możliwe nawet wtedy, gdy miejsca na twardym dysku jest mniej niż jest to wymagane. Wynika to stąd, że baza ta jest instalowana na twardym dysku ponownie w tym samym miejscu.

**5.** Po zainicjowaniu właściwej instalacji, w nowo otwartym okienku wyświetlana, będzie aktualna informacja o operacjach wykonywanych przez instalator. Wszelkie trudności, zakłócające proces instalowania, sygnalizowane są odpowiednimi komunikatami, wyświetlanymi na ekranie monitora. Jeżeli w komunikacie pojawi się pytanie (np. Napęd niegotowy! Czy ponowić próbę?), należy wybrać właściwą dla zaistniałej sytuacji odpowiedź. W przypadku, gdy baza informacyjna zapisana jest na kilku dyskietkach, program instalacyjny będzie żądał, w miarę potrzeby, kolejnych dyskietek. Należy wtedy wymienić w napędzie dyskietkę na odpowiednią i powiadomić program o wymianie poprzez naciśnięcie odpowiedniego przycisku. Po zakończeniu instalacji program poda odpowiedni komunikat.

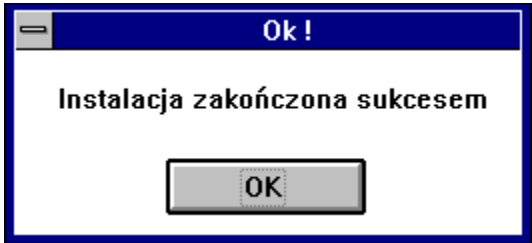

Komunikat informujący o prawidłowym zakończeniu instalacji.

Nowa baza informacyjna jest gotowa do użycia. Sposób obsługi nowej bazy nie różni się niczym od poprzednio zainstalowanych - dostępne są wszelkie oferowane przez System TL+ sposoby przeglądania, wyszukiwania czy łączenia w zestawy.

#### **Uwaga:**

Kłopoty przy instalacji mogą wystąpić wówczas, gdy było zbyt mało miejsca na twardym dysku, lub gdy nie udało się z innych powodów zapisać bazy informacyjnej na dysku. Należy usunąć przyczynę i ponowić próbę instalacji.

### **Użytkowanie Systemu TL+ w środowisku MS-Windows**

Informacje podstawowe Okno główne Bazy informacyjne Własne bazy informacyjne Zestawy baz informacyjnych Przeglądanie grafiki **Konfiguracja** Porządkowanie plików Uruchamianie i uaktywnianie programu TLPW.EXE Współdziałanie Systemu TL+ z innymi programami

#### **Informacje podstawowe**

System TL+ jest obsługiwany i zarządzany przez program TLPW, który korzysta ze standardowego interfejsu wbudowanego w MS-Windows. Dzięki temu można jednocześnie otwierać wiele dokumentów (okien), w ramach jednego głównego okna aplikacji. Każde z okien może być powiększone do całej dostępnej powierzchni ekranu, może być zminimalizowane do ikony lub też przyjmować dowolne, zdefiniowane przez użytkownika rozmiary.

Szczegółowy opis zasad pracy z oknami podany jest w *Podręczniku Użytkownika MS-Windows*. Tutaj przypominamy tylko najważniejsze polecenia i ich klawisze skrótu:

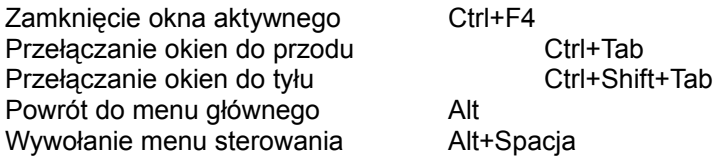

#### **Zobacz też:**

Uruchamianie i uaktywnianie programu Klawisze skrótów

#### **Uruchamianie i uaktywnianie programu TLPW.EXE**

W środowisku MS-Windows bazy informacyjne i ich zestawy obsługiwane są przez program TLPW. Pracę z Systemem TL+ rozpoczyna się od uruchomienia tego programu. Potem każdorazowo, gdy potrzebujemy sięgnąć do informacji udostępnianej przez system, wystarczy tylko jego przywołanie.

#### **Uruchamianie**

W przypadku korzystania z systemu Windows 3.11, uruchamianie Systemu TL+ nastąpić może za pomocą ikony zainstalowanej w jednej z grup *Menedżera programów* (*ang. Program manager*). Innym sposobem jest umieszczenie ikony programu w grupie *Autostart* (*ang. StartUp*). System TL+ będzie wtedy uruchamiany automatycznie przy każdym uruchamianiu Windows.

W przypadku korzystania z systemu Windows 95, uruchamianie Systemu TL+ nastąpić może za pomocą menu Start i umieszczonej podczas instalacji w opcji Programy ikony Systemu TL+. Innym sposobem jest umieszczenie Skrótu (*ang. Link*) do programu na Biurku (*ang. Desktop*), by mieć do niego łatwy dostęp lub w katalogu AutoStart (*ang. AutoStart*), by spowodować jego automatyczne uruchomienie przy każdym uruchomieniu Windows.

W przypadku użycia obu systemów możliwe jest uruchomienie Systemu TL+ wraz z skojarzonymi z nim bazami, bądź zestawami baz informacyjnych. W Windows 3.11 wymaga to stworzenia w grupie Leksykonia (lub dowolnej innej) dodatkowych ikon w liczbie odpowiadającej ilości pożądanych sposobów uruchomienia systemu. Ikony te muszą wskazywać na program TLPW.Exe, a w ich właściwościach, w linii Polecenie, dopisać należy nazwę (lub nazwy) bazy wraz z jaką ma uruchomić się System TL+.

W Windows 95, dodatkowe skróty do programu TLPW.Exe można umieścić w menu Start, dopisując jednocześnie w ich właściwościach nazwy plików baz informacyjnych uruchamianych wraz z wybraniem pozycji z menu.

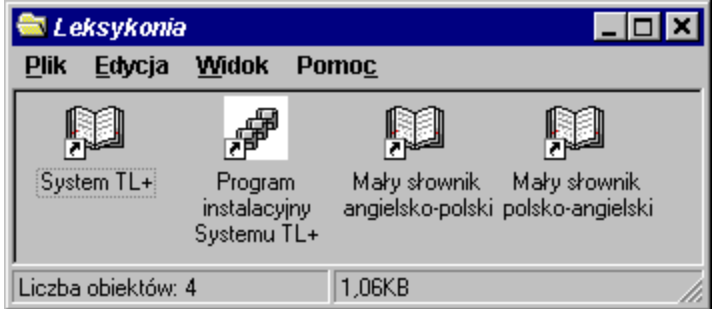

Folder umieszczony w menu Start, wraz z ikonami dwóch dodatkowych skrótów do programu TLPW.Exe.

Dodatkowe skróty mogą także zostać umieszczone na Pulpicie, dając w ten sposób jeszcze jeden, prawdopodobnie najszybszy z możliwych, dostęp do programu. Sposób ten nie wyklucza możliwości umieszczenia skrótów w menu Start, jest jedynie alternatywną metodą osiągnięcia tego samego efektu.

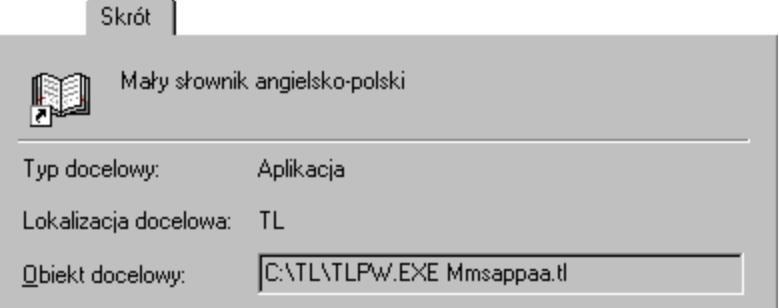

Właściwości skrótu do programu TLPW.Exe. W linii Polecenie, za ścieżką do programu, umieszczona jest nazwa bazy informacyjnej.

#### **Uwaga:**

Parametrami, z którymi może być wywoływany System TL+, oprócz pojedynczej bazy informacyjnej (plik z rozszerzeniem .TL), mogą być ich grupy (dwa lub więcej zbiorów z rozszerzeniem .TL), bądź zestawy baz (plik lub grupa plików o rozszerzeniu \*.SET).

#### **Przywoływanie**

Przywołanie Systemu TL+ może nastąpić w dowolnej chwili przez naciśnięcie klawisza aktywacji

W przypadku korzystania z systemu Windows 3.11, można także wyciągnąć System na wierzch za pomocą okienka *Aplikacje aktywne* (*ang. Tasks*), jak również wykorzystać do tego celu menu systemowe *Przełącz na* (patrz dokumentacja MS-Windows).

W przypadku korzystania z systemu Windows 95, do wyciągnięcia na wierzch Systemu posłużyć się można jego ikoną umieszczoną na listwie aktywnych aplikacji (*ang. Task list*).

### **Okno główne**

Jest to okno ramowe, które pojawia się na ekranie po każdym uruchomieniu lub przywołaniu programu TLPW. Wszystkie kolejno otwierane okna programu zawsze są ograniczone do przestrzeni okna głównego za wyjątkiem okien z własną grafiką.

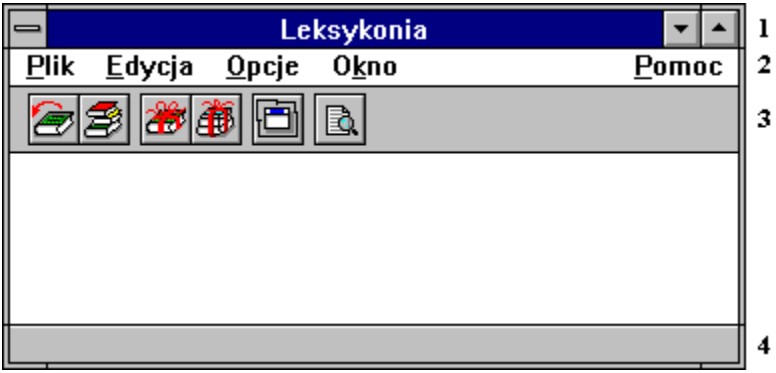

Okno główne podzielone jest na cztery części:

- 1. Pasek główny
- 2. Menu główne
- 3. Główny pasek narzędzi
- 4. Pasek stanu

Wygląd okna może się zmieniać wraz ze zmianą ustawień opcji konfiguracyjnych. Nie wszystkie elementy wymienione powyżej muszą się pojawiać, w otwartym przy uruchomieniu Systemu TL+ oknie głównym.

### **Pasek główny**

Jest to standardowy pasek aplikacji MS-Windows i zawiera:

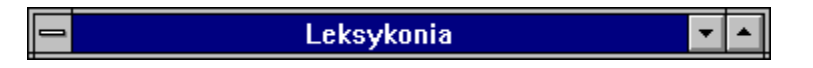

W przypadku MS-Windows 3.11:

- przycisk menu sterowania,
- pasek z tytułem lub nazwą,
- przycisk "Do ikony",
- przycisk "Pełny ekran".

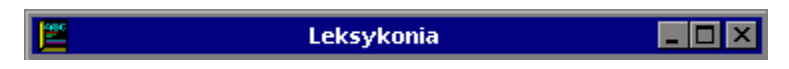

W przypadku MS-Windows 95:

- przycisk menu sterowania,
- pasek z tytułem lub nazwą,
- przycisk "Minimalizuj okno",
- przycisk "Maksymalizuj okno",
- przycisk "Zamknij okno".

## **Menu główne**

Jest to menu, z nazwami dalszych menu:

Plik Edycja Opcje Okno  $Pomoc$ 

Plik Edycja Opcie **Okno** Pomoc

#### **Plik**

są:

Menu otwierania i tworzenia bazy lub zestawu oraz porządkowania plików. Poleceniami tego menu

**Otwórz bazę** otwieranie bazy informacyjnej,

**Otwórz zestaw** otwieranie zestawu baz informacyjnych,

**Nowa baza** tworzenie nowej bazy informacyjnej,

**Nowy zestaw**

tworzenie nowego zestawu baz informacyjnych,

**Porządkowanie plików** usuwanie plików Systemu TL+,

**Poprzednia aplikacja** powrót do przerwanej aplikacji, jeśli program był przywołany przez naciśnięcie klawiszy aktywacji,

**Koniec** zakończenie pracy z Systemem TL+,

**O...**

nota autorska o Leksykonii.

**Zobacz też:**

Główny pasek narzędzi Klawisze skrótów

### **Edycja**

Menu obróbki tekstu z następującymi poleceniami:

**Cofnij** (Alt+Backspace) anulowanie poprzednio wykonanej operacji edycji,

**Wytnij** (Shift+Delete) usuwanie wybranego tekstu i umieszczenie go w Schowku,

**Skopiuj** (Ctrl+Insert) utworzenie kopii wybranego tekstu i umieszczenie jej w Schowku,

**Wklej** (Shift+Insert) wstawianie tekstu ze Schowka,

**Usuń** (Delete) usuwanie wybranego tekstu,

**Oczyść** (Ctrl+Delete) usuwanie całej zawartości pola edycyjnego na prawo od kursora.

**Zobacz też:** Klawisze skrótów
### **Opcje**

Menu definiowania wyglądu i zachowania programu: paska narzędzi, linii statusów, grafiki i dźwięku, z następującymi poleceniami:

#### **Wyszukiwanie**

ustawianie opcji dotyczących sposobu wyszukiwania informacji w bazach,

#### **Multimedia**

ustawianie opcji dotyczących sposobu prezentacji grafiki i odtwarzania dźwięku,

#### **Ścieżki dostępu**

ustawianie miejsc poszukiwania przez program plików z danymi,

#### **Widok**

ustawianie sposobu prezentacji elementów programu na ekranie,

#### **Środowisko**

ustawianie opcji dotyczących czcionek i kolorów wyświetlanych haseł, oraz klawiszy aktywacji programu,

#### **Automatyczny zapis środowiska**

załączenie lub wyłączenie opcji powodującej automatyczne zapisywanie aktualnego środowiska pracy Systemu TL+ (konfiguracji, rodzajów oraz położenia okien przeglądania) podczas kończenia pracy z programem,

#### **Zapisz środowisko**

zapisywanie aktualnego środowiska pracy Systemu TL+ (konfiguracji, rodzajów oraz położenia okien przeglądania),

#### **Odczytaj środowisko**

odczytywanie wcześniej zapisanego środowiska,

#### **Zobacz też:**

Konfiguracja Klawisze skrótów

# **Okno**

Menu zarządzania oknami. Polecenia tego menu są następujące:

### **Sąsiadująco**

ustawianie okien obok siebie tak, by nie zasłaniały się nawzajem,

### **Kaskadowo**

uporządkowanie okien w piramidkę tak, by widać było wszystkie paski tytułów,

### **Uporządkuj**

uporządkowanie ikon,

### **Zamknij wszystkie**

zamykanie wszystkich okien Systemu TL+.

# **Pomoc**

Wywołanie pomocy Systemu TL+.

**Zobacz też:**

Klawisze skrótów

### **Główny pasek narzędzi**

Główny pasek narzędzi umieszczony jest w oknie ramowym Systemu TL+. Zawiera przyciski pozwalające na szybki dostęp do często wykonywanych poleceń. Może być widoczny lub schowany, poprzez zmiany w dialogu konfiguracyjnym osiągalnym z menu *Opcje*|*Widok*.

Główny pasek narzędzi to rząd przycisków z ikonami:

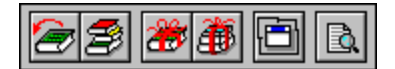

Po wybraniu odpowiedniego przycisku głównego paska narzędzi za pomocą myszki, można w szybki sposób przejść do kolejnego etapu pracy, zamiast powtarzania wybierania poleceń menu. Kolejnym przyciskom paska odpowiadają następujące polecenia:

**Otwórz bazę** (*menu Plik*): otwieranie bazy informacyjnej,

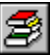

**Otwórz zestaw** (*menu Plik*): otwieranie zestawu baz informacyjnych,

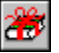

**Nowa baza** (*menu Plik*): tworzenie nowej bazy informacyjnej,

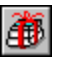

**Nowy zestaw** (*menu Plik*): tworzenie nowego zestawu baz informacyjnych,

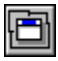

System TL+ będzie aplikacją zawsze widoczną,

**System zawsze widoczny** (*menu Opcje*): załączanie lub wyłączanie opcji powodującej, że

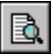

**Wyszukiwanie natychmiastowe** (*menu Opcje*) (F9): załączanie lub wyłączanie opcji powodującej natychmiastowe wyszukiwanie haseł.

### **Pasek stanu**

Pasek stanu zawsze jest umieszczony w dolnej części okna ramowego systemu. Może on być widoczny lub schowany (dialog konfiguracyjny w poleceniu menu *Opcje*|*Widok*), pozwalając w ten sposób przeznaczyć większą ilość miejsca w oknie ramowym Sytemu TL+, na przeglądane bazy.

Wyświetlane są w nim informacje m.in. o:

- aktualnych czynnościach wykonywanych przez System TL+,
- funkcji przycisku lub pola, wskazywanego kursorem myszki,
- bazie informacyjnej, w której zostało znalezione hasło (dotyczy zestawów).

## **Bazy informacyjne**

System TL+ daje użytkownikowi możliwość korzystania z informacji zawartych w gotowych, profesjonalnie opracowanych bazach informacyjnych, poprzez udostępnienie zestawu funkcji, pozwalających na ich otwieranie, przeglądanie oraz przeszukiwanie.

Poniżej opisano proces korzystania z gotowych baz:

Otwieranie bazy informacyinei Przeglądanie bazy informacyjnej Wyszukiwanie w bazie informacyjnej Kopiowanie haseł i opisu bazy informacyjnej Lokalne menu bazy informacyjnej Historia wyszukiwania w bazie informacyjnej

### **Otwieranie bazy informacyjnej**

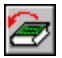

Bazę informacyjną można otworzyć do przeglądania z menu *Plik*|*Otwórz bazę* lub przez naciśnięcie przycisku głównego paska narzędzi (pierwszy przycisk od lewej). Po wydaniu polecenia w oknie ramowym pojawi się dialogowe okienko wyboru bazy:

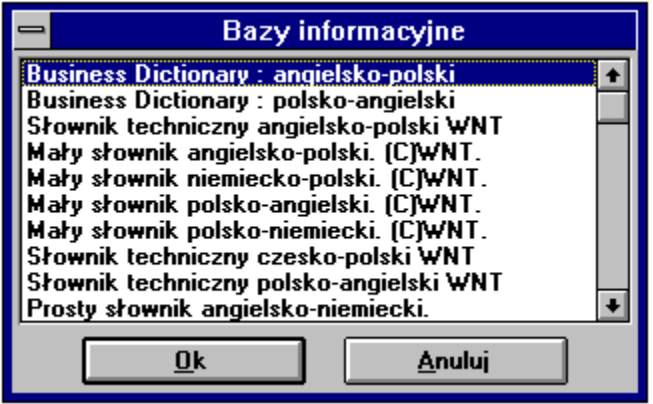

Bazy na liście umieszczone są alfabetycznie. W przypadku, gdy lista jest pusta (nie ma żadnych baz informacyjnych), klawisz **Ok** będzie niedostępny (szary).

W celu wybrania bazy należy podświetlić jej nazwę:

- za pomocą klawiszy: (Strzałka w Górę) i (Strzałka w Dół);
- za pomocą myszki: wskazując jej kursorem wybraną nazwę i naciskając jej lewy klawisz.

Wybór bazy można potwierdzić paroma sposobami:

- naciśnięciem klawiszy (Alt+O),
- naciśnięciem klawisza (Enter),
- przez wybranie przycisku **Ok** za pomocą myszki.

Potwierdzenie wybrania bazy jest równoznaczne z jej otwarciem. W oknie głównym wyświetli się wówczas okienko przeglądania bazy.

Aby cofnąć polecenie otwarcia bazy, należy wybrać za pomocą myszki przycisk **Anuluj**, nacisnąć klawisz (Esc) lub klawisze (Alt+A)**.**

Innym sposobem jednoczesnego wybrania i otwarcia bazy jest ustawienie kursora myszki na wybranej nazwie bazy i dwukrotne, następujące po sobie w krótkim odstępie czasu, naciśnięcie jej lewego klawisza.

Operację wybierania i otwierania bazy można powtórzyć wielokrotnie. Spowoduje to otwarcie kilku okienek i umożliwi równoczesne przeglądanie kilku baz.

# **Przeglądanie bazy informacyjnej**

Po otwarciu bazy na ekranie pojawia się okienko przeglądania bazy:

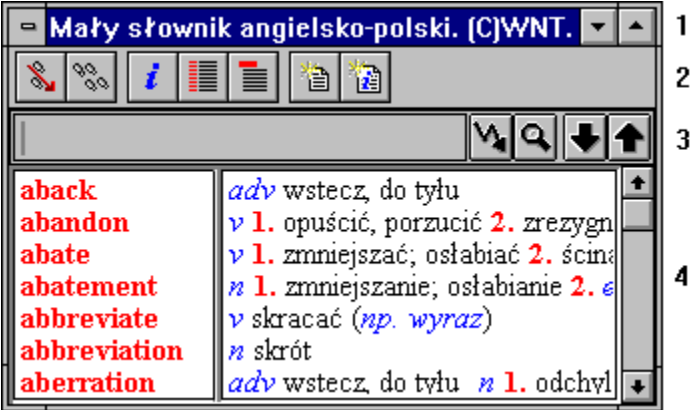

Wyróżnić można w nim następujące części:

- 1. Pasek główny
- 2. Pasek narzędzi
- 3. Pasek wyszukiwania
- 4. Tekst bazy

## **Pasek główny**

Jest to standardowy pasek aplikacji MS-Windows i zawiera:

- Mały słownik angielsko-polski. (CJWNT. Z ▲∥

W przypadku MS-Windows 3.11:

- przycisk menu sterowania,
- pasek z tytułem lub nazwą,
- przycisk "Do ikony",
- przycisk "Pełny ekran".

Mały słownik angielsko-polski. (C)WNT. III X

W przypadku MS-Windows 95:

- przycisk menu sterowania,
- pasek z tytułem lub nazwą,
- przycisk "Minimalizuj okno",
- przycisk "Maksymalizuj okno",
- przycisk "Zamknij okno".

## **Pasek narzędzi**

Pasek narzędzi, w odróżnieniu od głównego paska narzędzi, jest zawsze widoczny i nie można spowodować jego ukrycia. Umożliwia on łatwe sterowanie funkcjami okienka przeglądania. Ilość i rodzaj dostępnych za jego pośrednictwem poleceń jest różna w zależności od rodzaju (źródła pochodzenia) przeglądanej bazy.

Pasek narzędzi dla baz dostarczonych przez producenta:

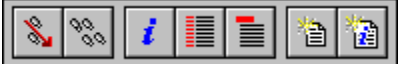

Pasek narzędzi dla baz utworzonych przez użytkownika:

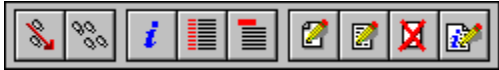

Każdy przycisk paska narzędzi ma swój klawisz skrótu, co najmniej jeden. Klawisz skrótu przycisku jest podany w okrągłych nawiasach obok nazwy przycisku.

Wciśnięcie przycisku z wybraną ikoną lub naciśnięcie odpowiadającego mu klawisza skrótu umożliwia wykonanie jednego z następujących poleceń:

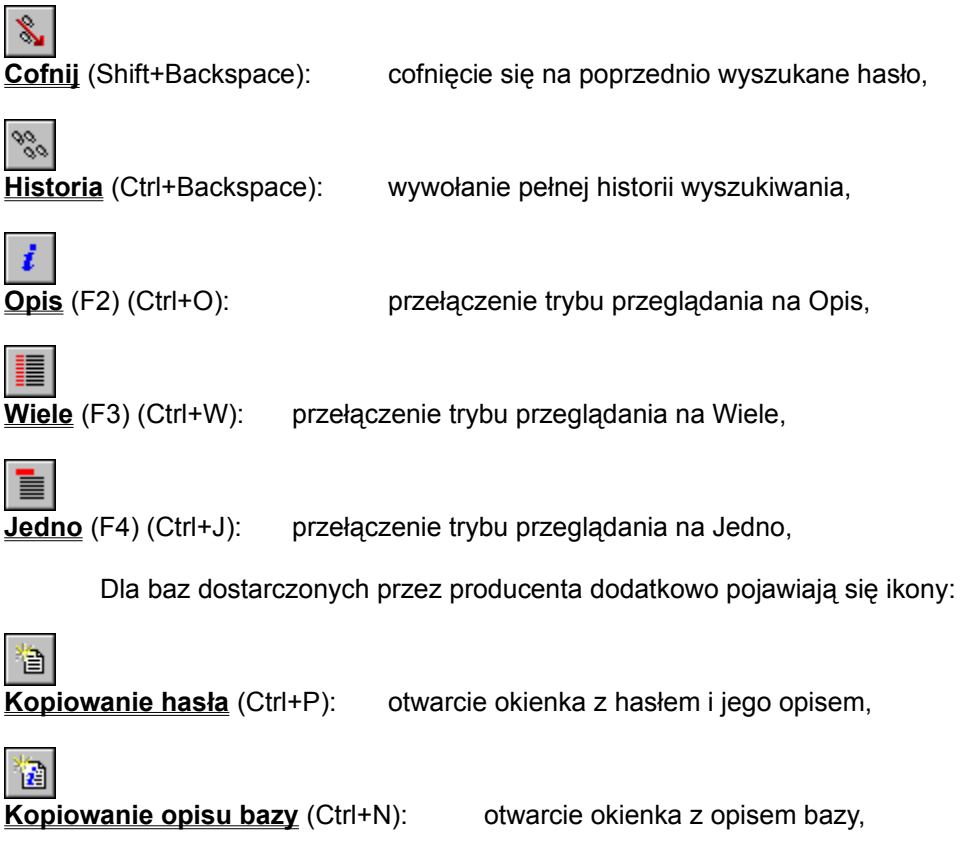

Dla baz utworzonych przez użytkownika dodatkowo pojawiają się ikony:

 $\mathbf{z}$ 

**Nowe hasło** (Ctrl+D): wprowadzanie nowego hasła do własnej bazy,

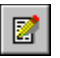

**Edycja hasła** (Ctrl+P): poprawianie hasła we własnej bazie,

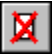

**Usunięcie hasła** (Ctrl+U): usuwanie hasła z własnej bazy,

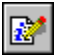

**Edycja opisu bazy** (Ctrl+N): wprowadzanie zmian do nagłówka (nazwy lub opisu) własnej bazy.

Przyciski opcji: **Opis**, **Wiele** i **Jedno**, umożliwiają wybranie trybu przeglądania. Przycisk wciśnięty odzwierciedla aktualny tryb przeglądania. W danej chwili wybrany może być tylko jeden z nich.

### **Pasek wyszukiwania**

Służy do wprowadzania tekstów, wyszukiwania ich w bazie oraz do przeglądania bazy. Na tę część okienka przeglądania składa się kilka elementów:

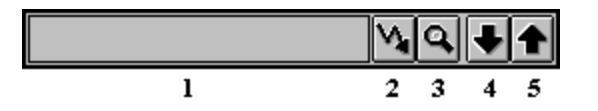

Elementami tymi są:

#### **1. Pole edycyjne**

pole do wprowadzania (wyświetlania) szukanego hasła,

#### **2. Wyszukanie hasła** (Enter)

przycisk do inicjowania wyszukiwania alfabetycznego hasła wyświetlanego w polu edycyjnym,

#### **3. Wyszukanie tekstu** (Shift+Enter)

przycisk do inicjowania wyszukiwania alfabetycznego haseł zawierających ciąg znaków wyświetlany w polu edycyjnym,

**4. Następne hasło** (Ctrl+Strzałka w Dół) przycisk do ustawiania przeglądania na następne hasło,

### **5. Poprzednie hasło** (Ctrl+Strzałka w Górę)

przycisk do ustawiania przeglądania na poprzednie hasło.

#### **Zobacz też:**

Wyszukiwanie w bazie informacyjnej

### **Tekst bazy**

W obszarze **Tekst bazy**, w zależności od ustawionego trybu przeglądania, wyświetla się:

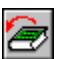

**Opis bazy:** informacje o autorach, wydaniu, konwencji zapisu i stosowanych czcionkach, użytych skrótach itp.;

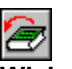

**Wiele haseł:** kolejne hasła bazy wraz z opisem, przy czym na każde z nich przeznaczona jest tylko jedna linia;

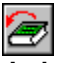

**Jedno hasło:** jedno hasło wraz z opisem w całej dostępnej części okienka.

Przeglądany tekst bazy można przesuwać w górę i w dół, aby zobaczyć część, która nie zmieściła się w okienku. Służą do tego następujące klawisze:

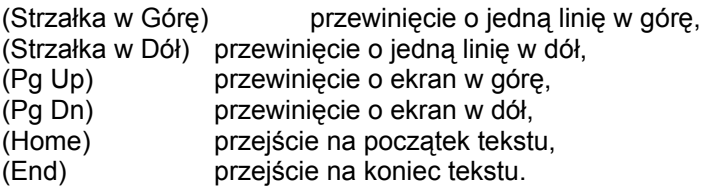

Pionowy pasek przewijania, znajdujący się po prawej stronie obszaru **Tekst bazy,** również umożliwia przewijanie przeglądanego tekstu.

W dowolnej chwili przeglądania bazy, niezależnie od trybu przeglądania, można w szybki sposób przemieścić się za pomocą klawiszy:

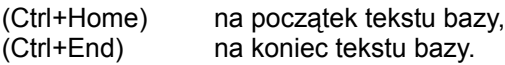

Przy zmianie z trybu Wiele na tryb Jedno przez wybranie przycisku **Jedno** (F4 lub Ctrl+J), wyświetlane jest pierwsze hasło z trybu Wiele. Przejście do trybu Jedno jest również możliwe przez wskazanie kursorem myszki dowolnego hasła i naciśnięcie jej lewego klawisza. Ponowny powrót to trybu Wiele jest możliwy przez wybranie przycisku **Wiele** (F3 lub Ctrl+W). Hasło wyświetlane w trybie Jedno staje się wtedy pierwszym wyświetlanym w trybie Wiele.

W trybie Wiele okienko przeglądania bazy przedzielone jest pionową kreską. Przy włączonej opcji **Standardowy podział okna** (*Opcje*|*Widok*) belka ta ustawia się w 1/3 szerokości okienka. Za pomocą myszki można belkę przesuwać w lewo lub w prawo, zmieniając proporcje powierzchni przeznaczonej na hasła i ich opisy.

# **Wyszukiwanie w bazie informacyjnej**

Przed rozpoczęciem wyszukiwania należy otworzyć okienko przeglądania bazy z wybraną bazą.

Możliwe jest wyszukiwanie:

- **alfabetyczne** (Enter): wyszukiwana jest wierna kopia tekstu z pola edycyjnego paska wyszukiwania lub, jeśli takiej kopii nie ma w bazie, najbliższe alfabetycznie hasło,

- **ciągu znaków** (Shift+Enter): wyszukiwane są hasła, w których występuje ciąg znaków wpisany do pola edycyjnego.

### **Wyszukiwanie alfabetyczne**

Aby wyszukać alfabetycznie w bazie należy:

- wprowadzić hasło do pola edycyjnego,
- nacisnąć klawisz (Enter) lub myszką wybrać z paska wyszukiwania przycisk **Wyszukanie hasła**.

Hasło do pola edycyjnego można:

- wpisać za pomocą klawiatury,

- skopiować ze Schowka.

Jeśli włączona jest opcja Wyszukiwanie natychmiastowe (*Opcje*|*Wyszukiwanie*)*,* to każda zmiana w polu edycyjnym powoduje ustawianie tekstu bazy na najbliższe alfabetycznie hasło.

Możliwe jest przenoszenie tekstu między Schowkiem a polem edycyjnym za pomocą standardowych klawiszy MS-Windows albo z menu *Edycja*:

(Shift+Insert) (*Edycja|Wklej*) wklejenie tekstu ze Schowka, (Ctrl+Insert) (*Edycja|Skopiuj*) skopiowanie zaznaczonego tekstu do Schowka, (Ctrl+Delete) (*Edycja|Oczyść*) usunięcie całego tekstu na prawo od kursora, (Delete) (*Edycja|Usuń*) usunięcie zaznaczonego tekstu, (Shift+Delete) (*Edycja|Wytnij*) usunięcie tekstu zaznaczonego w polu edycyjnym i umieszczenie go w Schowku.

### **Zobacz też:**

Konfiguracja - wyszukiwanie

### **Wyszukiwanie ciągu znaków**

Aby wyszukać w całej bazie hasło, w którym znajduje się ciąg znaków, podany w polu edycyjnym, należy:

 - wprowadzić poszukiwany ciąg znaków do pola edycyjnego, przy czym zamiast pojedynczego dowolnego znaku można wprowadzić znak pytajnika '**?**': np. *bo??* zamiast tekstu *book, bona* czy *boom*;

- nacisnąć klawisze (Shift+Enter) lub myszką wybrać z paska wyszukiwania przycisk **Wyszukanie tekstu**.

#### **Uwaga:**

1. Znak ? zastępuje dowolny znak tylko przy załączonej opcji *Opcje*|*Wyszukiwanie*|*Uwzględniaj wzorzec*.

2. Przeszukiwany jest tekst bazy od hasła aktualnie wyświetlanego w trybie Jedno lub od pierwszego hasła wyświetlanego w trybie Wiele. Jeżeli przeszukiwana ma być cała baza, to przed uruchomieniem wyszukiwania należy nacisnąć klawisze (Ctrl+Home) (pierwsze hasło w bazie).

Wyszukanie zatrzymuje się na pierwszym haśle, w którym został znaleziony podany ciąg znaków lub na końcu bazy.

3. Wyszukiwanie ciągu znaków jest czasochłonne. Procentowy stan zaawansowania procesu przeszukiwania bazy jest wyświetlany na ekranie. Wyszukiwanie można przerwać w każdej chwili naciśnięciem klawisza (Esc) lub prawego klawisza myszy.

#### **Zobacz też:**

Konfiguracja - wyszukiwanie

# **Wyszukiwanie algorytmiczne**

Ta forma wyszukiwania dostępna jest jedynie w zestawach baz. Chcąc skorzystać z możliwości jakie niesie ona ze sobą, System TL+ daje możliwość tworzenia zestawów składających się z jednej bazy.

**Zobacz też:**

Tworzenie zestawu baz informacyjnych Wyszukiwanie w zestawie baz

# **Kopiowanie haseł i opisu bazy informacyjnej**

Zapisane w bazie informacyjnej hasła i ich opisy mogą być wykorzystane we własnych bazach użytkownika lub w innych programach pracujących pod kontrolą środowiska MS-Windows.

Możliwe jest przeniesienie hasła bądź jego części zarówno standardowymi metodami kopiowania z użyciem Schowka (za pośrednictwem opcji menu Edycja, lub skrótów klawiaturowych), jak i za pomocą mechanizmu przenieś i upuść.

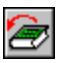

Chcąc skopiować zawartość hasła z bazy dostarczonej przez producenta, konieczne jest otwarcie okienka z opisem hasła, poprzez naciśnięcie przycisku Kopiowanie hasła paska narzędzi.

Ø

Jeśli baza, z której kopiowane będzie hasło, jest własną bazą użytkownika, otwarcie okienka z opisem hasła następuje po naciśnięciu przycisku Edycja hasła paska narzędzi.

# Ð

Ð

Jeśli kopiowanie ma dotyczyć opisu bazy z bazy dostarczonej przez producenta, wymaga to naciśnięcia przycisku Kopiowanie opisu bazy paska narzędzi.

Jeśli baza, z której kopiowany będzie opis bazy, jest własną bazą użytkownika, otwarcie okienka z opisem bazy następuje po naciśnięciu przycisku Edycja opisu bazy paska narzędzi.

We wszystkich przypadkach otwarte zostanie okienko z pożądaną zawartością. Pasek narzędzi w otwartym okienku różni się ilością ikon w zależności od rodzaju bazy informacyjnej.

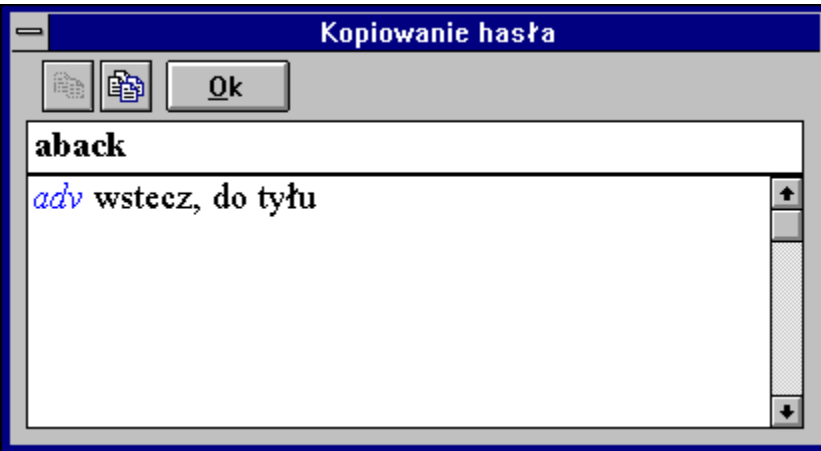

e,

W otwartym okienku można zaznaczyć dowolny, ciągły obszar tekstu i skopiować go do Schowka za pomocą przycisku Skopiuj dostępnego na pasku w górnej części okienka.

# 嚕

Chcąc skopiować do Schowka hasło wraz z jego opisem, należy użyć przycisku Skopiuj wszystko. Jest on umieszczony na pasku narzędzi widocznym w aktywnym okienku.

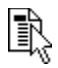

Użycie metody przenieś i upuść wymaga, aby oprócz bazy, z której kopiowane będą hasła, otwarte i widoczne było okienko własnej bazy użytkownika lub by obok Systemu TL+ uruchomiona była inna aplikacja, a jej okienko było przynajmniej w części widoczne. Kopiowanie odbywa się przez wskazanie kursorem myszki hasła, naciśnięcie jej lewego przycisku, przeciągnięcie kursora (ciągle trzymając wciśnięty lewy przycisk) do wybranego jako docelowe miejsca, i na zakończenie operacji - puszczenia klawisza myszki. Wybrane hasło, wraz z opisem zostanie skopiowane we wskazane miejsce.

#### **Uwaga:**

Nie wszystkie aplikacje pracujące pod kontrolą MS-Windows, potrafią przyjąć tekst przekazywany im techniką przenieś i upuść. Ponieważ kopiowane hasło przechowywane jest w Schowku, możliwe jest jego wklejenie w wybrane miejsce opcją, dostępną w docelowej aplikacji - zwykle przez wybranie z menu poleceń *Edycja*|*Wklej*.

### **Lokalne menu bazy informacyjnej**

Lokalne menu bazy informacyjnej, to zestaw komend dostępnych poprzez naciśnięcie prawego przycisku myszki w obszarze tekstu bazy. Wyświetlone w ten sposób menu zawiera następujące opcje:

Wyszukanie alfabetyczne Wyszukanie podciągu w tekście Opis bazy Wiele haseł Jedno hasło Opcje wyszukiwania Kopiowanie hasła Odtwórz wszystkie dźwięki

Za wyjątkiem polecenia: odtwórz wszystkie dźwięki, pozostałe opcje są dostępne z pasków narzędzi, za pomocą klawiszy skrótów, bądź z menu Systemu TL+ i ich działanie nie zależy od sposobu ich wywołania. Sposób wybrania udostępnianych w różny sposób tych samych opcji, uzależniony jest tylko od preferencji użytkownika.

### **Historia wyszukiwania w bazie**

Każde wyszukiwane hasło jest zapamiętywane w *Historii***.** Do *Historii* trafiają również te hasła, które są rozwijane (przejście do trybu Jedno) za pomocą myszki. Do *Historii* nie są dopisywane hasła w przypadku załączonej opcji *Wyszukiwanie natychmiastowe*. Dzięki *Historii* można wracać do wcześniej przeglądanych haseł.

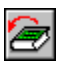

Aby wrócić do ostatnio wyszukanego hasła, należy nacisnąć klawisz (Shift+Backspace) albo wcisnąć przycisk paska narzędzi **Cofnij** (pierwszy z lewej). Ostatnio wyszukiwane hasło jest przepisywane do pola edycyjnego i ponownie wyszukiwane. Czynność cofania można powtarzać aż do wyczerpania listy Historii.

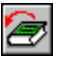

Aby cofnąć się na wybrane hasło należy nacisnąć klawisz (Ctrl+Backspace) lub wybrać kursorem myszki przycisk paska narzędzi **Historia** (drugi od lewej).

Pojawi się następujące okno dialogowe:

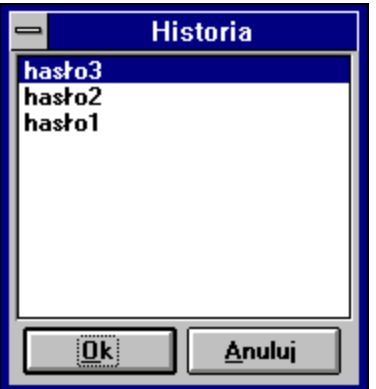

Hasło z listy można wybrać:

- za pomocą klawiszy: klawiszami (Strzałka w Górę) i (Strzałka w Dół) podświetl wybrane hasło, a następnie naciśnij klawisz (Alt+O);

- za pomocą myszki: wskaż jej kursorem żądane hasło i wybierz przycisk **Ok**. Alternatywnym sposobem wyboru jest dwukrotne, następujące po sobie w krótkim odstępie czasu naciśnięcie lewego przycisku myszki w momencie, gdy jej kursor znajduje się na wybranej pozycji historii.

Każda z powyżej opisanych metod spowoduje ponowne wyszukanie wybranego hasła i wyświetlenie informacji o nim.

### **Własne bazy informacyjne**

System TL+ oprócz udostępniania możliwości korzystania z gotowych, profesjonalnie opracowanych baz, daje także użytkownikowi narzędzia do tworzenia własnych baz. Można w nich przechowywać i mieć szybki dostęp do dowolnych informacji o układzie hasłowym.

Poniżej opisano proces tworzenia przykładowej bazy:

Tworzenie własnej bazy informacyjnej Zmiany w opisie własnej bazy informacyjnej Dodawanie hasła do własnej bazy informacyjnej Zmiany w haśle własnej bazy informacyjnej Kopiowanie haseł do własnej bazy informacyjnej Usuwanie hasła z własnej bazy informacyjnej Lokalne menu własnej bazy informacyjnej

Sposób tworzenia własnych baz jest niezmienny, niezależnie od rodzaju i ilości przechowywanych w bazie informacji. Do każdej z własnych baz można w późniejszym czasie dodawać hasła, odsyłacze i odnośniki, oraz zmieniać lub usuwać wszystkie te elementy.

#### **Uwaga:**

Podczas modyfikacji bazy zalecane jest zamknięcie okien korzystających z danej bazy (przede wszystkim zestawów w skład których wchodzi dana baza).

### **Tworzenie własnej bazy informacyjnej**

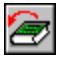

Aby utworzyć bazę informacyjną, do której będzie można dopisywać własne hasła, należy wybrać opcję *Plik*|*Nowa baza* lub przycisk **Nowa baza** głównego paska narzędzi. Na ekranie pojawi się okienko tworzenia własnej bazy:

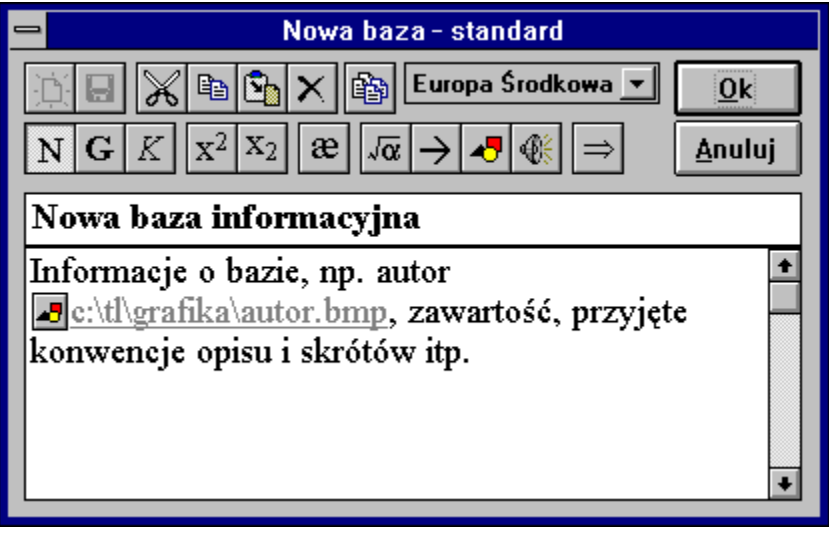

Kolejnymi polami w okienku są:

**Typ bazy:** rodzaj tworzonej bazy. Decyduje o sposobie sortowania haseł i typie dostępnych czcionek.

**Nazwa:** nazwa nadana bazie przez jej autora. Nazwą tą będzie posługiwał się System TL+ (maksymalnie 40 znaków),

**Opis:** opis tworzonej bazy, np. strona tytułowa, skróty, własne zapiski, także grafika i dźwięk.

Należy wybrać typ bazy oraz wypełnić oba, puste w momencie tworzenia nowej bazy, pola. Później będzie można zmienić nazwę i opis bazy, jeśli zajdzie taka potrzeba. Po zatwierdzeniu dialogu przyciskiem **Ok** (Alt+O), zostanie utworzony plik bazy, a na ekranie pojawi się jej okienko przeglądania z nazwą bazy w pasku tytułu i aktywnymi przyciskami edycyjnymi haseł w pasku narzędzi.

#### **Uwaga:**

Należy pamiętać o wybraniu pożądanego typu tworzonej bazy, przed zatwierdzeniem zakończenia jej tworzenia. Pominięcie tego kroku może utrudnić lub wręcz uniemożliwić późniejsze poprawne wpisywanie haseł. Decydującym kryterium przy wyborze jest dostępność w danym typie bazy liter alfabetu, które będą potrzebne do tworzenia opisów haseł bazy. Typ bazy odpowiada typowi czcionki dostępnej przy tworzeniu opisów haseł bazy.

Jeśli opisy haseł bazy będą w języku polskim lub innym z grupy języków środkowo - europejskich, baza typu: Europa Środkowa będzie odpowiednią dla tego typu haseł. Do wpisywania i przeglądania haseł będzie można używać czcionki z grupy CE.

Jeśli opisy haseł bazy będą w języku, w którym występują charakterystyczne dla tego języka, dodatkowe znaki alfabetu - niedostępne w czcionce CE, wybranie bazy typu Standard, udostępni czcionki z literami alfabetów zachodnio - europejskich. W bazie tego typu nie ma możliwości bezpośredniego wpisywania polskich znaków do opisów haseł. Mając jednak w Konfiguracji włączone wyświetlanie

polskich znaków, można wprowadzać je do opisów haseł poprzez wpisywanie ciągów \ + odpowiednia litera alfabetu łacińskiego, np. \a - ą, \e - ę, \o - ó.

Jeśli opisy haseł tworzone będą w języku rosyjskim, należy wybrać dla tworzonej bazy typ Cyrylica, umożliwiając w ten sposób korzystanie z czcionek zawierających charakterystyczne dla języka rosyjskiego znaki. Wprowadzanie polskich znaków do opisów haseł bazy przebiega podobnie jak w bazach typu Standard.

Typ bazy określa się jednorazowo, podczas tworzenia nowej bazy. Późniejsze zmiany typu nie są już możliwe.

#### **Zobacz też:**

Zmiany w opisie własnej bazy informacyjnej Edytor Systemu TL+.

# **Zmiany w opisie własnej bazy informacyjnej**

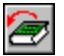

Nagłówek bazy tworzy jej **Nazwa** i **Opis**. Aby zmienić zawartości pól zawierających te elementy, należy nacisnąć klawisz (Ctrl+N) lub wybrać myszką przycisk **Edycja opisu bazy** paska narzędzi (pierwszy z prawej).

Po wydaniu tego polecenia na ekranie pojawi się taki sam dialog, jak przy tworzeniu nowej bazy, zawierający w odpowiednich polach wcześniej wprowadzone informacje. Pozwala on wprowadzać zmiany do treści tych pól. Są one zapisywane po wciśnięciu przycisku **Ok** lub klawisza (Alt+O).

#### **Zobacz też:**

Tworzenie własnej bazy informacyjnej Edytor Systemu TL+.

# **Dodawanie hasła do własnej bazy informacyjnej**

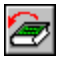

Aby do bazy dopisać nowe hasło należy nacisnąć klawisz (Ctrl+D) lub wybrać za pomocą myszki przycisk **Nowe hasło** z paska narzędzi. Nie ma znaczenia aktualna pozycja w bazie informacyjnej, nowe hasło zostanie zapisane w odpowiednim, przypadającym mu z racji zachowania kolejności alfabetycznej, miejscu.

Na ekranie pojawi się dodatkowe okienko nowego hasła:

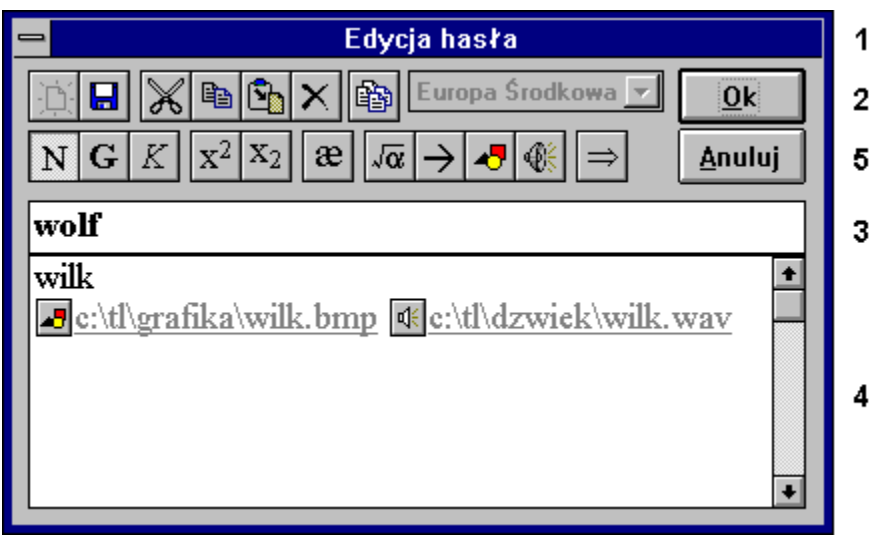

Jest ono podzielone na pięć części:

- 1. Pasek główny
- 2. Pasek edycji hasła
- 3. Pole hasła
- 4. Pole opisu hasła
- 5. Przyciski sterujące

Aby móc dopisać do bazy nowe hasło, należy wypełnić pola **Hasło** i **Opis**, a następnie wcisnąć przycisk **Ok** (Alt+O), bądź wybrać ikonkę Zapisz hasło (druga od lewej) znajdującą się na pasku edycji hasła. Spowoduje to uaktualnienie bazy informacyjnej i powrót do okienka przeglądania baz.

**Zobacz też:**

Edytor Systemu TL+.

# **Pasek główny**

Jest to standardowy pasek aplikacji MS-Windows i zawiera:

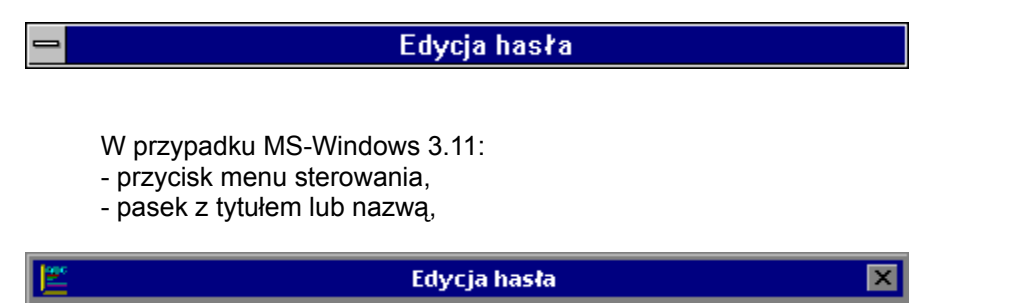

W przypadku MS-Windows 95:

- przycisk menu sterowania,
- pasek z tytułem lub nazwą,
- przycisk "Zamknij okno".

# **Pasek edycji hasła**

W górnej części okienka znajduje się pasek edycji hasła. Umożliwia on łatwe sterowanie funkcjami dostępnymi w okienku. Pasek ten podzielony jest logicznie na cztery części:

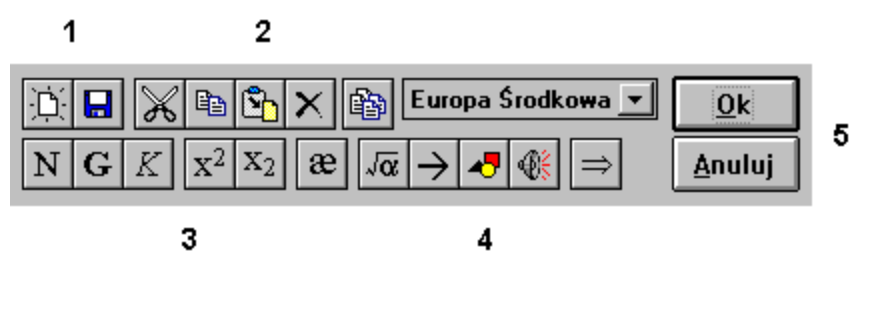

- 1. Narzędzia edycji hasła
- 2. Narzędzia edycji tekstu hasła
- 3. Wybór stylu tekstu hasła
- 4. Znaczniki odnośników

Wciśnięcie przycisku z wybraną ikoną lub naciśnięcie odpowiadającego mu klawisza skrótu, umożliwia wykonywanie dostępnych w okienku poleceń.

### **Zobacz też:**

Edytor Systemu TL+.

# **Narzędzia edycji hasła**

W tej części paska edycji hasła, dostępne są dwie ikony symbolizujące funkcje pozwalające dodawać i zapisywać dodane hasła.

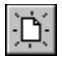

**Nowe hasło:** zapisanie aktualnie edytowanego hasła do bazy i przygotowanie do wprowadzania nowego,

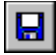

**Zapisz hasło:** zapisanie aktualnie edytowanego hasła do bazy i powrót do edycji hasła.

Warunkiem zapisania hasła jest wypełnienie pola hasła i jego opisu. W przeciwnym wypadku program poinformuje użytkownika o konieczności uzupełnienia brakujących informacji.

# **Narzędzia edycji tekstu hasła**

W tej części paska edycji hasła, dostępne są cztery ikony symbolizujące standardowe funkcje edycji tekstu z wykorzystaniem Schowka.

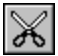

**Wytnij** (Shift+Delete): usuwanie wybranego tekstu i umieszczenie go w Schowku,

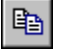

**Skopiuj** (Ctrl+Insert): utworzenie kopii wybranego tekstu i umieszczenie jej w Schowku,

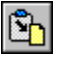

**Wklej** (Shift+Insert): wstawianie tekstu ze Schowka,

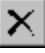

**Usuń** (Delete): usuwanie wybranego tekstu,

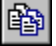

**Skopiuj wszystko**: umieszczenie kopii hasła i jego opisu w Schowku.

Ikony te uaktywniają się lub stają niedostępne, zależnie od wykonywanych na tekście opisu hasła działań użytkownika. Funkcje **Wytnij**, **Skopiuj** i **Usuń** są dostępne, po zaznaczeniu w polu **Hasło** lub **Opis**, dowolnego fragmentu tekstu. Z funkcji **Wklej** można skorzystać jedynie w wypadku uprzedniego umieszczenia w Schowku tekstu.

# **Wybór stylu tekstu hasła**

W tej części paska edycji hasła, dostępnych jest osiem ikon symbolizujących osiągalne sposoby formatowania tekstu opisu hasła i wstawiania znaków specjalnych.

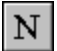

**Normalny** (Ctrl+N): włączenie normalnego kroju pisma,

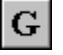

**Gruby** (Ctrl+G): włączenie grubego kroju pisma,

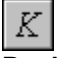

**Pochyły** (Ctrl+K): włączenie pochyłego kroju pisma,

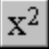

**Indeks górny** (Ctrl+P): włączenie indeksu górnego,

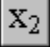

**Indeks dolny** (Ctrl+O): włączenie indeksu dolnego,

# æ

**Transkrypcja** (Ctrl+T): włączenie czcionki udostępniającej znaki transkrypcji fonetycznej:

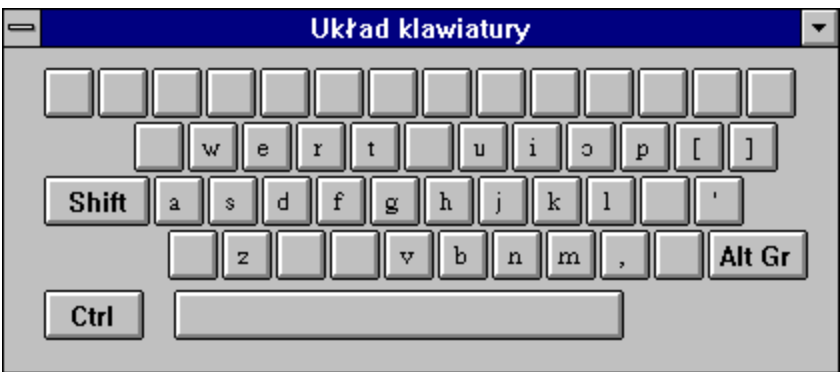

Dodatkowe znaki transkrypcji dostępne są poprzez kombinacje klawisza Shift plus odpowiednia litera:

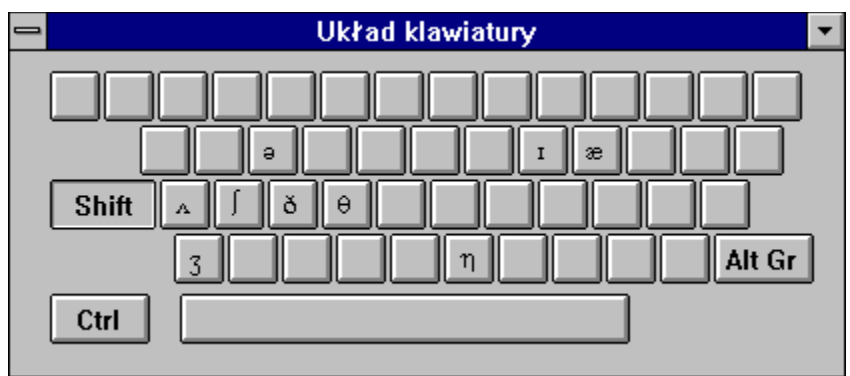

λα

**Symbol** (Ctrl+S): wstawienie symbolu specjalnego. Wybranie tej ikony powoduje pojawienie się okna **Symbol** udostępniającego możliwość wybrania pojedyńczego znaku specjalnego i wstawienia go w aktualnej pozycji kursora.

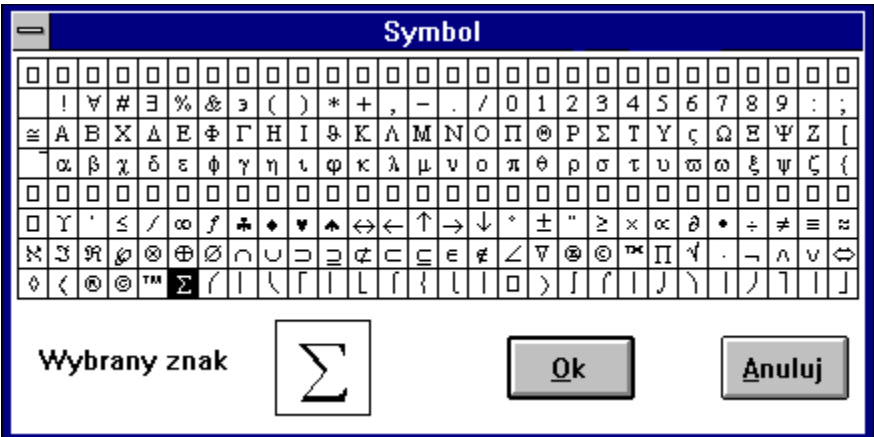

Wyboru należy dokonać myszką. Wskazany znak pokazany jest w powiększeniu w dolnej części okienka. Po wciśnięciu przycisku **Ok** (Alt+O), znak zostanie wstawiony do edytowanego hasła. Wybranie przycisku **Anuluj** (Alt+A) spowoduje powrót do okienka edycji hasła bez jakichkolwiek zmian.

 $\Rightarrow$ 

**Nowy akapit** (Ctrl+Enter): wstawienie znacznika nowego akapitu.

## **Znaczniki odnośników**

W tej części paska edycji hasła dostępne są trzy ikony symbolizujące funkcje wstawiania odsyłaczy i odnośników.

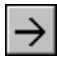

**Odsyłacz** (Ctrl+H): wstawienie znacznika odsyłacza do innego hasła. Wstawienie odsyłacza do edytowanego tekstu hasła, pozwala na stworzenie powiązania tego hasła z innym hasłem tej samej bazy informacyjnej lub ich zestawu.

Proces ten został maksymalnie uproszczony i sprowadza się do:

- naciśnięcia przycisku Odsyłacz na pasku edycji hasła, co powoduje wstawienie w aktualnej pozycji kursora znacznika odsyłacza,

- wpisaniu hasła, do którego wskazywać ma odsyłacz.

#### **Uwaga:**

Wpisywany odsyłacz, w okienku edycyjnym wyróżniony jest poprzez jego podkreślenie. Aby zakończyć wpisywanie odsyłacza należy zmienić styl pisma, np. poprzez wybranie jednej z ikon zmiany stylu. Dalej edycja tekstu hasła przebiega według ogólnie przyjętych zasad.

Usunięcie ikony odsyłacza powoduje automatyczne usunięcie umieszczonego za nim tekstu. Jeżeli po zapisaniu hasła i przejściu do okienka przeglądania bazy, widoczny w opisie hasła odnośnik narysowany będzie kolorem białym, oznacza to, że wprowadzone hasło nie zostało znalezione w bazie.

#### **Zobacz też:**

Odsyłacze w bazach informacyjnych

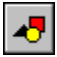

**Odnośnik do grafiki** (Ctrl+R): wstawienie znacznika odnośnika do obiektu graficznego. Wstawienie odnośnika do grafiki w edytowanym tekście hasła, pozwala na stworzenie powiązania tego hasła z rysunkiem umieszczonym na dysku.

Proces ten przebiega analogicznie, jak przy wstawianiu odsyłacza do hasła, przy czym tekst wpisywany za ikonką (wyróżniony przez podkreślenie), musi być nazwą zbioru, w którym umieszczony jest obrazek.

#### **Uwaga:**

Zbiór zawierający grafikę, musi znajdować się w jednym z katalogów wskazywanych przez zadeklarowane ścieżki dostępu, powinien być zapisany w formacie Windows Bitmap (BMP) i może maksymalnie zawierać 256 kolorów. Jeżeli po zapisaniu hasła i przejściu do okienka przeglądania bazy, widoczny w opisie hasła odnośnik napisany będzie kolorem białym, oznacza to, że zbiór o podanej nazwie nie został znaleziony w żadnym, z zadeklarowanych jako katalogi ze zbiorami graficznymi, katalogów. Może to być winą wprowadzenia błędnej nazwy zbioru lub ścieżek dostępu i wymaga poprawienia jednego z tych elementów (lub obu), dla uzyskania poprawnego efektu.

Alternatywnie, dopuszczalne jest również wpisanie pełnej ścieżki dostępu do zbioru z grafiką.

#### **Zobacz też:**

Obiekty graficzne Odsyłacze w bazach informacyjnych

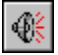

**Odnośnik do dźwięku** (Ctrl+D):wstawienie znacznika odsyłacza do obiektu dźwiękowego. Wstawienie

odnośnika do dźwięku w edytowanym tekście hasła, pozwala na stworzenie powiązania tego hasła z dźwiękiem umieszczonym na dysku.

Proces ten przebiega analogicznie jak przy wstawianiu odsyłacza do hasła, przy czym tekst wpisywany za ikonką (wyróżniony przez podkreślenie), musi być nazwą zbioru, w którym umieszczony jest dźwięk.

#### **Uwaga:**

Zbiór zawierający dźwięk, musi znajdować się w jednym z katalogów wskazywanych przez zadeklarowane ścieżki dostępu i powinien być zapisany w standardowym formacie plików dźwiękowych Windows (WAV). Jeżeli po zapisaniu hasła i przejściu do okienka przeglądania bazy, widoczny w opisie hasła odnośnik napisany będzie kolorem białym, oznacza to, że zbiór o podanej nazwie nie został znaleziony w żadnym, z zadeklarowanych jako katalogi ze zbiorami dźwiękowymi, katalogów. Może to być winą wprowadzenia błędnej nazwy zbioru lub ścieżek dostępu i wymaga poprawienia jednego z tych elementów (lub obu), dla uzyskania poprawnego efektu.

Alternatywnie, dopuszczalne jest również wpisanie pełnej ścieżki dostępu do zbioru z dźwiękiem.

### **Zobacz też:**

Obiekty dźwiękowe Odsyłacze w bazach informacyjnych

# **Pole hasła**

Wypełnienie tego pola jest warunkiem koniecznym dla zapisania hasła w bazie informacyjnej. Jeśli identyczne hasło istnieje już w edytowanej bazie, nowe dopisywane jest za nim.

wolf

Hasło może być wielowyrazowe, dopuszczalne są w nim dowolne znaki dowolnego alfabetu, jego całkowita długość (wraz z odstępami) nie może przekroczyć 40 znaków.

**Zobacz też:**

Pole opisu hasła

### **Pole opisu hasła**

Pole okienka nowego hasła, w które należy wpisać opis hasła. Wypełnienie tego pola jest warunkiem koniecznym dla zapisania hasła w bazie informacyjnej.

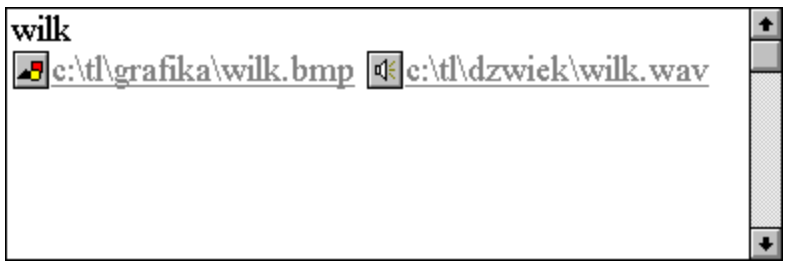

Przy wypełnianiu tego pola pomocne będą dostępne na pasku edycji hasła narzędzia. Pozwalają one na przemieszczanie bloków tekstu (także pomiędzy różnymi aplikacjami), zmianę kroju stosowanego pisma, umieszczanie odsyłaczy do innych haseł, umieszczanie odnośników do grafiki i dźwięku oraz wstawianie symboli specjalnych.

Ilość opisu związanego z pojedynczym hasłem ograniczona jest do 4kB tekstu, co nie powinno stanowić istotnego ograniczenia jego funkcjonalności.

Sposób poruszania się i edycji tekstu w tym polu jest analogiczny, jak w innych polach Edytora Systemu TL+.

### **Zobacz też:**

Pole hasła Pasek edycji hasła
# **Przyciski sterujące**

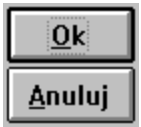

Przyciski pozwalające na zakończenie pracy z dodawanym bądź poprawianym hasłem, poprzez jego zapisanie: przycisk **Ok** (Alt+O), lub porzucenie wprowadzonych zmian: przycisk **Anuluj** (Alt+A). Jeśli hasło lub jego opis zostało zmienione, po wybraniu przycisku **Anuluj** użytkownik będzie poproszony o potwierdzenie swojej decyzji porzucenia zmian.

# **Zmiany w haśle własnej bazy informacyjnej**

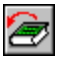

Aby wprowadzić zmiany do hasła, należy ustawić przeglądanie na wybranym haśle (w przypadku trybu Wiele jest to pierwsze wyświetlane hasło) i nacisnąć klawisz (Ctrl+P) lub wybrać za pomocą myszki przycisk **Edycja hasła** paska narzędzi.

Po wydaniu polecenia pojawi się okienko nowego hasła, takie samo jak przy dodawaniu hasła. Można zmieniać w nim zawartość pola **Hasło** oraz pola **Opis**. W pasku tytułu znajduje się pierwotna zawartość pola **Hasło.** Jeśli w polu **Hasło** zostało cokolwiek zmienione, to poprawione hasło zostanie wpisane do bazy z zachowaniem kolejności alfabetycznej, po wciśnięciu przycisku **Ok** (Alt+O). Wybranie przycisku **Anuluj** (Alt+A) spowoduje powrót do okienka przeglądania bez jakichkolwiek zmian.

# **Usuwanie hasła z własnej bazy informacyjnej**

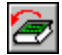

**Dia usunięcia hasła należy:** 

- ustawić przeglądanie bazy na wybranym do usunięcia haśle (w przypadku trybu Wiele jest to pierwsze wyświetlane hasło),

- nacisnąć klawisz (Ctrl+U) lub wybrać za pomocą myszki przycisk **Usunięcie hasła** z paska narzędzi (drugi od prawej),

- w odpowiedzi na pytanie, które wyświetli się na ekranie, potwierdzić zamiar usunięcia hasła, wybraniem przycisku **Ok** (Alt+O) lub zrezygnować, wciskając przycisk **Anuluj** (Alt+A).

# **Lokalne menu własnej bazy informacyjnej**

Lokalne menu własnej bazy informacyjnej, to zestaw komend dostępnych poprzez naciśnięcie prawego przycisku myszki w obszarze tekstu bazy. Wyświetlone w ten sposób menu zawiera następujące opcje:

Wyszukanie alfabetyczne Wyszukanie podciągu w tekście Opis bazy Wiele haseł Jedno hasło Opcje wyszukiwania Edycja hasła Odtwórz wszystkie dźwięki

Za wyjątkiem polecenia: odtwórz wszystkie dźwięki, pozostałe opcje są dostępne z pasków narzędzi, za pomocą klawiszy skrótów, bądź z menu Systemu TL+ i ich działanie nie zależy od sposobu ich wywołania. Sposób wybrania udostępnianych w różny sposób tych samych opcji, uzależniony jest tylko od preferencji użytkownika.

# **Zestawy baz informacyjnych**

System TL+ oprócz udostępniania możliwości posługiwania się gotowymi i definiowanymi przez użytkownika bazami informacyjnymi, pozwala również na tworzenie zestawów baz. Zestawy te mogą zawierać dowolne, pojedyńcze bazy informacyjne i służą do ich łączenia w logiczną całość. W bazach powiązanych za sobą poprzez zestaw, możliwe jest jednoczesne wyszukiwanie haseł we wszystkich bazach zestawu i przeglądanie sumarycznego rezultatu wyszukiwania.

Poniżej opisano proces tworzenia i sposób posługiwania się przykładowym zestawem baz:

Tworzenie zestawu baz informacyjnych Wprowadzanie zmian do zestawu Otwieranie zestawu Wyszukiwanie w zestawie baz Przeglądanie haseł znalezionych w zestawie Historia wyszukiwania w zestawie baz Zapamiętywanie rezultatu wyszukiwania Odtwarzanie rezultatu wyszukiwania Lokalne menu zestawu baz informacyjnych

# **Tworzenie zestawu baz informacyjnych**

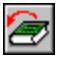

Aby utworzyć nowy zestaw, należy wybrać menu *Plik*|*Nowy zestaw* lub wybrać przycisk **Nowy zestaw** z głównego paska narzędzi. Na ekranie pojawi się okienko definicji zestawu:

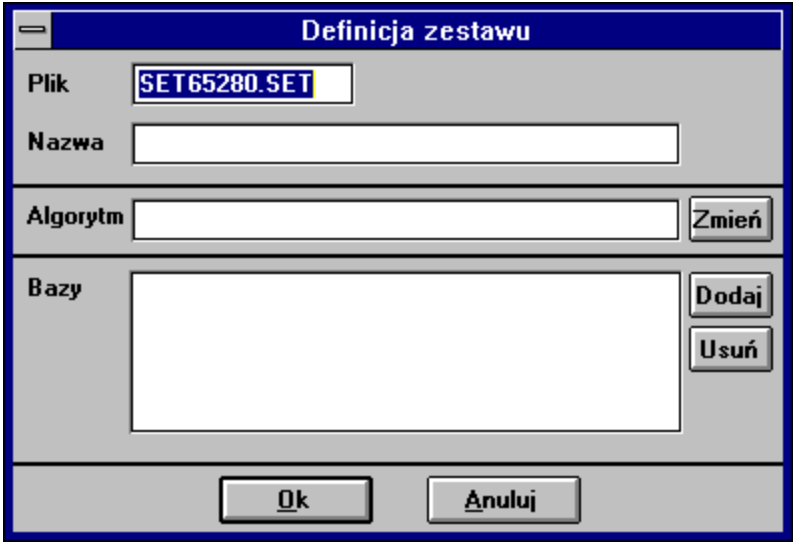

Kolejnymi polami tego dialogu są:

**Plik:** nazwa pliku DOS, w którym będzie zapamiętany tworzony zestaw,

**Nazwa:** nazwa zestawu, którą będzie posługiwał się System TL+ (maksymalnie 40 znaków),

**Algorytm:** nazwa algorytmu językowego dla wyszukiwania algorytmicznego,

**Bazy:** lista baz tworzących zestaw.

W dialogu tym dodatkowo są też następujące przyciski edycyjne:

- **Zmień:** do zmiany algorytmu językowego,
- **Dodaj:** do dołączania bazy do zestawu,
- **Usuń:** do usuwania z zestawu wybranej (podświetlonej) bazy,

Nazwa pliku DOS jest podpowiadana automatycznie i nie jest istotna dla działania Systemu TL+. Ponieważ pojawia się tylko w tym dialogu, zaleca się pozostawienie jej bez zmian. Nazwy tej nie będzie można później zmienić.

Należy wypełnić pola **Nazwa** i **Bazy.** Pole **Algorytm** nie musi być wypełnione, jeżeli jednak pozostanie puste, nie będzie różnicy pomiędzy wyszukiwaniem alfabetycznym a wyszukiwaniem algorytmicznym. Zawartość tych trzech pól będzie można później zmieniać.

Po zatwierdzeniu dialogu przyciskiem **Ok** (Alt+O), zostanie utworzony plik zestawu, a na ekranie

pojawi się puste okienko przeglądania zestawu.

# **Algorytm**

Aby dołączyć algorytm językowy do zestawu baz, należy wybrać za pomocą myszki przycisk **Zmień** w okienku definicji zestawu**.** Wyświetli się wtedy okienko wyboru algorytmu:

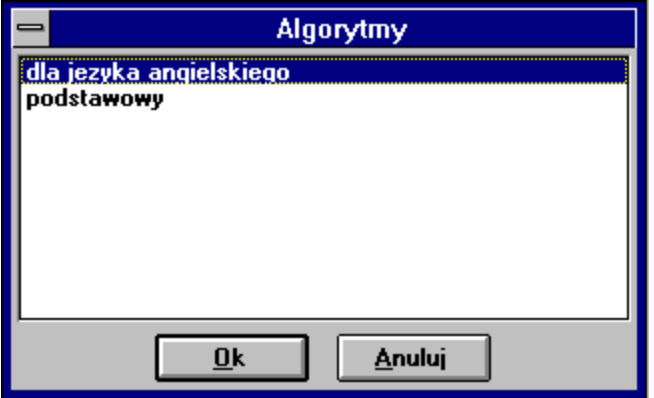

Należy podświetlić w nim wybrany algorytm i potwierdzić wybór przyciskiem **Ok** (Alt+O). Nastąpi powrót do poprzedniego okienka z nazwą wybranego algorytmu w polu **Algorytm.**

W ten sam sposób zmienia się algorytm wcześniej dołączony do zestawu.

# **Dodawanie bazy do zestawu**

Aby do zestawu dołączyć nową bazę, należy wybrać za pomocą myszki przycisk **Dodaj** w okienku definicji zestawu. Wyświetli się okno wyboru bazy, takie samo jak przy Otwieraniu bazy:

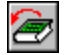

Należy podświetlić w nim wybraną bazę i potwierdzić wybór przyciskiem **Ok** (Alt+O). Nastąpi powrót do poprzedniego okienka z nazwą wybranej bazy w polu **Bazy.**

W jednym zestawie dana baza może wystąpić tylko raz, natomiast może się powtarzać w różnych zestawach.

# **Wprowadzanie zmian do zestawu**

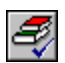

Aby zmienić nazwę zestawu lub jego skład, należy w pasku narzędzi okienka przeglądania zestawu wybrać za pomocą myszki przycisk **Definicja zestawu** lub nacisnąć klawisz (Ctrl+F8). Po wydaniu tego polecenia wyświetli się okienko definicji zestawu z identycznym dialogiem jak przy tworzeniu zestawu, ale z nieaktywnym polem **Plik** (nie można już zmieniać nazwy pliku DOS z zestawem). Można natomiast wprowadzać zmiany do pól: **Nazwa, Algorytm** i **Bazy.**

Po zatwierdzeniu dialogu przyciskiem **Ok** (Alt+O), zmieniony zestaw jest zapamiętywany w pliku o ostatnio wprowadzonej nazwie.

### **Otwieranie zestawu**

Otwieranie nowego okienka z zestawem może odbywać się z menu *Plik*|*Otwórz zestaw* lub za pomocą przycisku głównego paska narzędzi.

Po wydaniu polecenia otwarcia zestawu pojawi się okienko dialogowe wyboru zestawu:

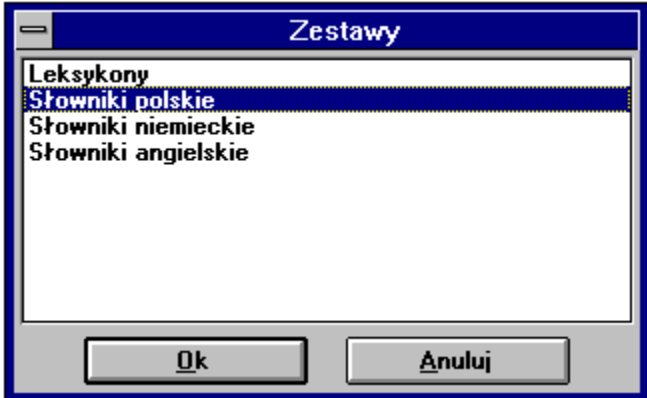

Na liście umieszczone są zdefiniowane wcześniej zestawy. W przypadku, gdy lista jest pusta (nie ma żadnych zestawów baz informacyjnych), klawisz **Ok** będzie niedostępny (szary).

W celu wybrania zestawu należy podświetlić jego nazwę:

- za pomocą klawiszy: (Strzałka w Górę) i (Strzałka w Dół);
- za pomocą myszki: wskazując jej kursorem wybraną nazwę i naciskając jej lewy klawisz.

Wybór zestawu można potwierdzić:

- naciśnięciem klawiszy (Alt+O),
- naciśnięciem klawisza (Enter),
- przez wybranie przycisku **Ok** za pomocą myszki.

Potwierdzenie wybrania zestawu jest równoznaczne z jego otwarciem. W oknie głównym wyświetli się wówczas puste okienko przeglądania zestawu.

Aby cofnąć polecenie otwarcia zestawu, należy wybrać za pomocą myszki przycisk **Anuluj**, nacisnąć klawisz (Esc) lub klawisze (Alt+A)**.**

Innym sposobem jednoczesnego wybrania i otwarcia zestawu jest ustawienie kursora myszki na wybranej nazwie i dwukrotne, następujące po sobie w krótkim odstępie czasu, naciśnięcie jej lewego klawisza.

Operację wybierania i otwierania zestawu można powtórzyć wielokrotnie. Spowoduje to otwarcie kilku okienek i umożliwi równoczesne przeglądanie kilku zestawów.

# **Wyszukiwanie w zestawie baz informacyjnych**

Przed rozpoczęciem wyszukiwania należy otworzyć okienko przeglądania zestawu z wybranym zestawem baz.

Możliwe jest wyszukiwanie:

- **alfabetyczne** (Enter): wyszukiwana jest wierna kopia tekstu z pola edycyjnego paska wyszukiwania oraz hasła mające początek identyczny z wprowadzonym tekstem (minimalnie 3 pierwsze znaki)

- **ciągu znaków** (Shift+Enter): wyszukiwane są hasła, w których występuje ciąg znaków wpisany do pola edycyjnego.

- **algorytmiczne** (Alt+Enter): wyszukiwane są hasła, które są formą podstawową słów tworzących zwrot wpisany do pola edycyjnego.

### **Zobacz też:**

Przeglądanie haseł znalezionych w zestawie

## **Wyszukiwanie alfabetyczne**

Aby wyszukać alfabetycznie w bazie należy:

- wprowadzić hasło do pola edycyjnego,
- nacisnąć klawisz (Enter) lub myszką wybrać z paska wyszukiwania przycisk **Wyszukanie hasła**.

Hasło do pola edycyjnego można:

- wpisać za pomocą klawiatury,

- skopiować ze Schowka.

Możliwe jest przenoszenie tekstu między Schowkiem a polem edycyjnym za pomocą standardowych klawiszy MS-Windows albo z menu *Edycja*:

(Shift+Insert) (*Edycja|Wklej*) wklejenie tekstu ze Schowka, (Ctrl+Insert) (*Edycja|Skopiuj*) skopiowanie zaznaczonego tekstu do Schowka, (Ctrl+Delete) (*Edycja|Oczyść*) usunięcie całego tekstu na prawo od kursora, (Delete) (*Edycja|Usuń*) usunięcie zaznaczonego tekstu, (Shift+Delete) (*Edycja|Wytnij*) usunięcie tekstu zaznaczonego w polu edycyjnym i umieszczenie go w Schowku.

### **Uwaga:**

Aby móc rozpocząć wyszukiwanie, należy wprowadzić minimum trzy znaczące znaki poszukiwanego ciągu. W przeciwnym wypadku wyszukane będą tylko hasła dokładnie odpowiadające wprowadzonemu do pola edycyjnego ciągowi znaków.

**Zobacz też:**

Przeglądanie haseł znalezionych w zestawie Konfiguracja - wyszukiwanie

### **Wyszukiwanie ciągu znaków**

Aby wyszukać w całej bazie hasło, w którym znajduje się ciąg znaków, podany w polu edycyjnym, należy:

 - wprowadzić poszukiwany ciąg znaków do pola edycyjnego, przy czym zamiast pojedynczego dowolnego znaku można wprowadzić znak pytajnika '**?**': np. *boo?* zamiast tekstu *book* czy *boom*; - nacisnąć klawisze (Shift+Enter) lub myszką wybrać z paska wyszukiwania przycisk **Wyszukanie tekstu**.

### **Uwaga:**

Aby móc rozpocząć wyszukiwanie, należy wprowadzić minimum trzy znaczące znaki poszukiwanego ciągu. W przeciwnym wypadku program poinformuje o wymaganej minimalnej ilości znaków, nie wykonując niedopuszczalnego polecenia.

### **Uwaga:**

Wyszukiwanie jest przeprowadzane we wszystkich bazach zestawu od początku do końca każdej bazy. Wszystkie wyszukane hasła są wyświetlane po zakończeniu przeszukania.

### **Uwaga:**

Wyszukiwanie ciągu znaków jest czasochłonne. Procentowy stan zaawansowania procesu przeszukiwania bazy jest wyświetlany na ekranie. Wyszukiwanie można przerwać w każdej chwili naciśnięciem klawisza (Esc) lub prawego klawisza myszy.

### **Zobacz też:**

Przeglądanie haseł znalezionych w zestawie Konfiguracja - wyszukiwanie

### **Wyszukiwanie algorytmiczne**

Jest to wyszukiwanie szczególnie przydatne, gdy tłumaczy się zwrot lub słowa w formie innej niż podstawowa. Polega ono na wcześniejszym rozkładzie zwrotu na poszczególne słowa, a następnie sprowadzaniu słów do formy podstawowej według algorytmu językowego obróbki słów dołączonego do zestawu przy jego definiowaniu.

Aby rozpocząć wyszukiwanie specjalne i wykorzystać algorytm rozkładu zwrotów i słów, należy nacisnąć klawisz (Alt+Enter) lub wybrać przycisk z paska wyszukiwania: **Wyszukanie algorytmiczne**.

### **Uwaga:**

W rezultacie wyszukiwania nie są umieszczane skróty, czyli hasła, których pierwszym znakiem w opisie jest znak =.

U dołu okna, w pasku stanu wyświetlana jest informacja o zaawansowaniu procesu przeszukiwania baz zestawu. Wyszukiwanie algorytmiczne można przerwać w dowolnej chwili przez naciśnięcie klawisza (Esc) lub prawego klawisza myszki.

### **Zobacz też:**

Przeglądanie haseł znalezionych w zestawie Konfiguracja - wyszukiwanie

# **Przeglądanie haseł znalezionych w zestawie**

Przeglądanie znalezionych haseł odbywa się w okienku przeglądania zestawu baz informacyjnych:

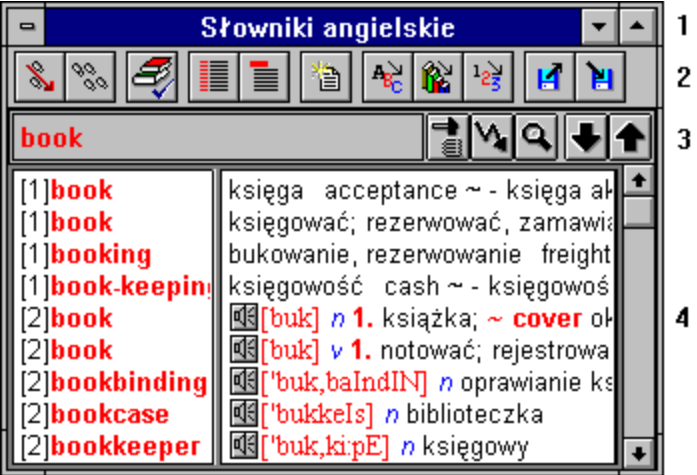

Wyróżnić można w nim następujące części:

- 1. Pasek główny
- 2. Pasek narzędzi
- 3. Pasek wyszukiwania
- 4. Tekst rezultatu wyszukiwania

# **Pasek główny**

Jest to standardowy pasek aplikacji MS-Windows i zawiera:

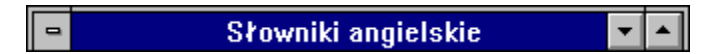

W przypadku MS-Windows 3.11:

- przycisk menu sterowania,
- pasek z tytułem lub nazwą,
- przycisk "Do ikony",
- przycisk "Pełny ekran".

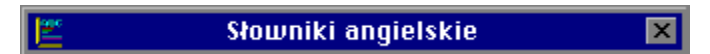

W przypadku MS-Windows 95:

- przycisk menu sterowania,
- pasek z tytułem lub nazwą,
- przycisk "Minimalizuj okno",
- przycisk "Maksymalizuj okno",
- przycisk "Zamknij okno".

# **Pasek narzędzi**

Umożliwia sterowanie funkcjami okienka przeglądania zestawu. Jest on zawsze umieszczony poziomo w górnej części okna, składa się z jedenastu przycisków:

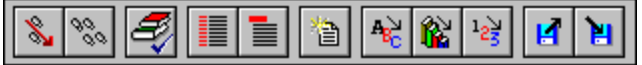

Każdy przycisk ma swój klawisz skrótu, który podany jest w nawiasach okrągłych obok nazwy przycisku:

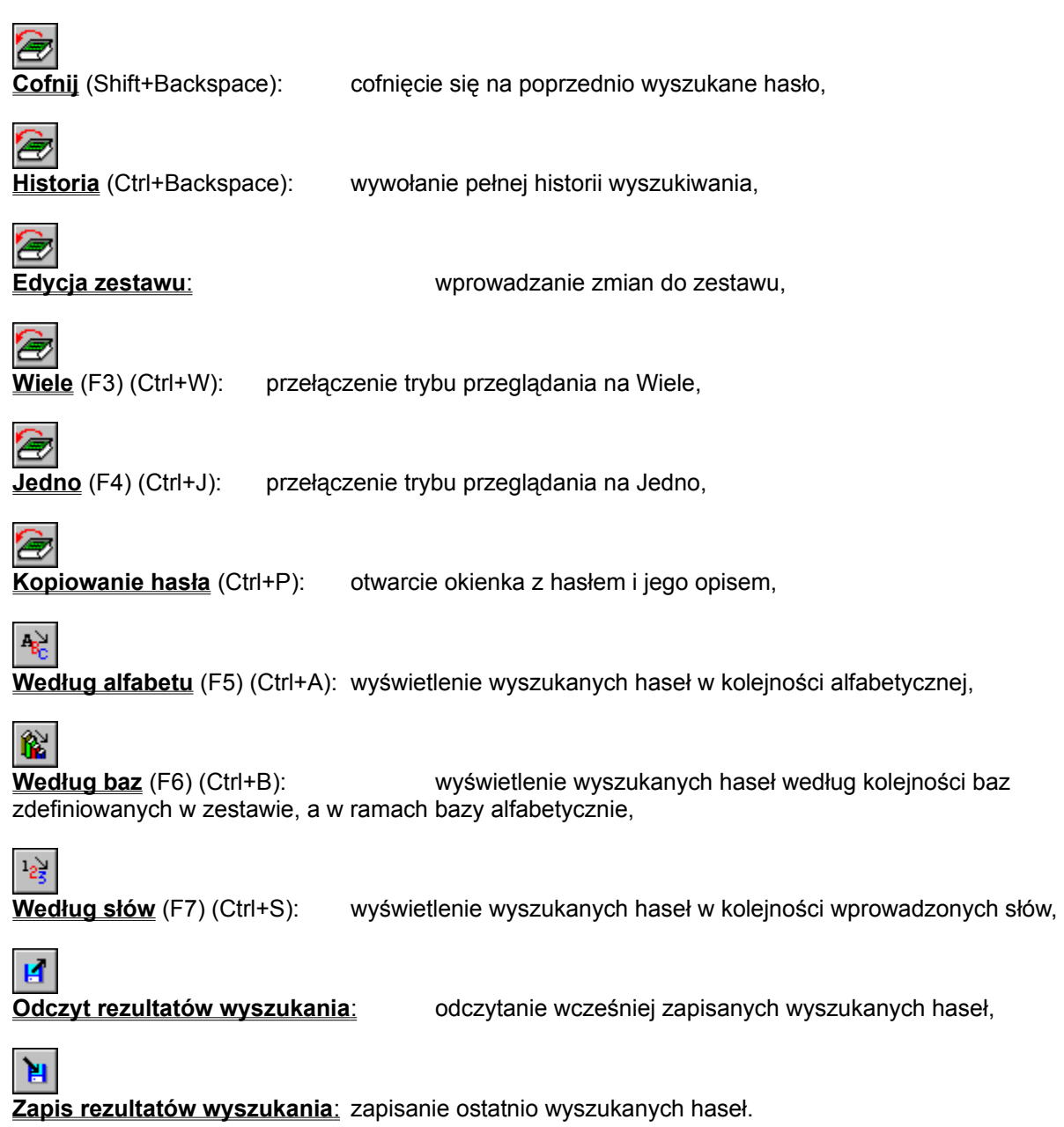

Przyciski opcji **Jedno** i **Wiele** służą do wybierania trybu przeglądania. Wciśnięty przycisk

odzwierciedla aktualny tryb. Jednocześnie może być wybrany tylko jeden z nich.

Przyciski edycyjne **Według alfabetu**, **Według baz** i **Według słów** umożliwiają wybranie sposobu sortowania wyszukanych haseł. Przycisk wciśnięty odzwierciedla aktualny sposób sortowania. Jednocześnie może być wybrany tylko jeden z nich.

# **Pasek wyszukiwania**

Służy do wprowadzania tekstów, wyszukiwania ich w zestawie oraz do przeglądania rezultatu wyszukania. Na tę część okienka przeglądania zestawu składa się kilka elementów:

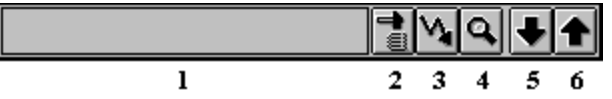

Jest to jedno pole i kilka przycisków (w nawiasach podane są klawisze skrótu przycisków):

### **1. Pole edycyjne**

do wprowadzenia (wyświetlenia) szukanego tekstu,

### **2. Wyszukanie algorytmiczne** (Ctrl+Enter)

wyszukiwanie specjalne hasła z użyciem algorytmu językowego, wybranego przy definiowaniu zestawu,

### **3. Wyszukanie alfabetyczne** (Enter)

wyszukiwanie w bazach zestawu hasła, które jest wierną kopią tekstu wyświetlanego w polu edycyjnym,

**4. Wyszukanie tekstu** (Shift+Enter) wyszukiwanie w bazach zestawu haseł zawierających ciąg znaków wyświetlany w polu edycyjnym,

**5. Następne hasło** (Ctrl+Strzałka w Dół) ustawienie przeglądania na następne hasło,

**6. Poprzednie hasło** (Ctrl+Strzałka w Górę) ustawienie przeglądania na poprzednie hasło.

### **Zobacz też:**

Wyszukiwanie w zestawie baz

# **Tekst rezultatu wyszukiwania**

W obszarze **Tekst rezultatu wyszukiwania**, w zależności od ustawionego trybu przeglądania, wyświetla się:

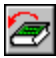

**Wiele haseł:** kolejne hasła bazy wraz z opisem, przy czym na każde z nich przeznaczona jest tylko jedna linia;

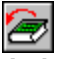

**Jedno hasło:** jedno hasło wraz z opisem w całej dostępnej części okienka.

W obszarze tym hasła mogą być uporządkowane na trzy sposoby, w zależności od wybranego rodzaju sortowania:

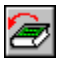

w kolejności alfabetycznej,

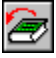

według baz i alfabetycznie w ramach bazy,

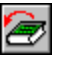

według słów i alfabetycznie dla każdego słowa, gdy wyszukiwany był zwrot.

Przeglądany tekst można przewijać w górę lub w dół, aby zobaczyć tę część, która nie zmieściła się w oknie. Służy do tego pionowy pasek przesuwu, znajdujący się po prawej stronie obszaru tekstu, lub klawisze:

(Strzałka w Górę) przewinięcie o jedną linię w górę, (Strzałka w Dół) przewinięcie o jedną linię w dół, (Pg Up) przewinięcie o ekran w górę, (Pg Dn) przewinięcie o ekran w dół, (Home) przejście na początek tekstu, (End) przejście na koniec tekstu.

W dowolnej chwili przeglądania bazy, niezależnie od trybu przeglądania, można w szybki sposób przemieścić się za pomocą klawiszy:

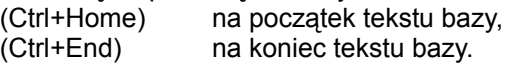

Przy zmianie z trybu Wiele na tryb Jedno przez wybranie przycisku **Jedno** (F4 lub Ctrl+J), wyświetlane jest pierwsze hasło z trybu Wiele. Przejście do trybu Jedno jest również możliwe przez wskazanie kursorem myszki dowolnego hasła i naciśnięcie jej lewego klawisza. Ponowny powrót to trybu Wiele jest możliwy przez wybranie przycisku **Wiele** (F3 lub Ctrl+W). Hasło wyświetlane w trybie Jedno staje się wtedy pierwszym wyświetlanym w trybie Wiele.

W trybie Wiele okienko przeglądania bazy przedzielone jest pionową kreską. Przy włączonej opcji **Standardowy podział okna** (*Opcje*|*Widok*) belka ta ustawia się w 1/3 szerokości okienka. Za pomocą myszki można belkę przesuwać w lewo lub w prawo, zmieniając proporcje powierzchni przeznaczonej na hasła i ich opisy.

# **Zapamiętywanie rezultatu wyszukania**

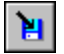

Aby zapamiętać rezultat wyszukania czyli wszystkie hasła znalezione w procesie wyszukiwania, należy wybrać przycisk **Zapis rezultatów wyszukania** z paska narzędzi okienka przeglądania zastawu.

Wyświetli się dodatkowe okienko dialogowe:

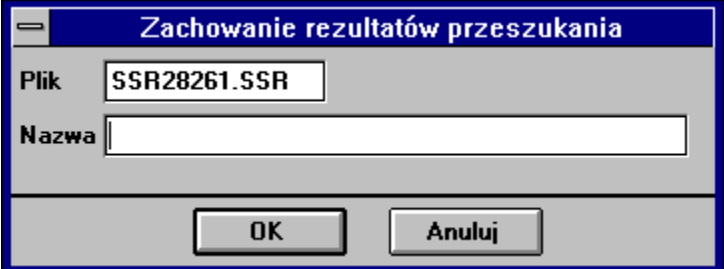

Kolejnymi polami tego dialogu są:

**Plik:** nazwa pliku DOS, w którym zostanie zachowany rezultat wyszukania,

**Nazwa:** nazwa zachowywanego rezultatu wyszukania, którą będzie się posługiwał System TL+ (maksymalnie 40 znaków).

Nazwa pliku jest podpowiadana automatycznie, pojawia się tylko w tym dialogu i nie jest istotna dla działania Systemu TL+. Można pozostawić ją bez zmian. Zawartości tych pól nie będzie można później zmienić.

Po zaakceptowaniu dialogu przyciskiem **Ok** wyszukane hasła zostaną zapisane na dysku w takim układzie, w jakim były wyświetlane podczas trwania dialogu.

### **Uwaga:**

Rezultat wyszukiwania jest ściśle związany z bazami, z których pochodzą znalezione hasła. Zachowuje on swą aktualność tak długo, jak długo bazy te nie zostaną zmodyfikowane przez użytkownika. Dodawanie, usuwanie, czy zmiany w hasłach lub ich opisach mogą uniemożliwić poprawne odtworzenie rezultatu wyszukiwania.

**Zobacz też:**

Odtwarzanie rezultatu wyszukania

### **Odtwarzanie rezultatu wyszukania**

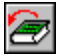

Aby odtworzyć zachowane rezultaty wyszukania, należy wybrać przycisk paska narzędzi: **Odczyt rezultatów wyszukania**. Na ekranie pojawi się okienko dialogowe z listą zachowanych rezultatów:

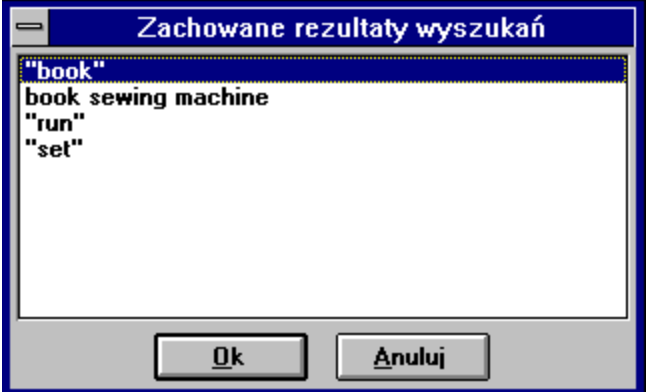

Na liście nazw należy podświetlić nazwę wybranego rezultatu i zaakceptować wybór wciśnięciem przycisku **Ok** (Alt+O). Wszystkie hasła wybranego rezultatu wyszukania zostaną wyświetlone w okienku przeglądania zestawu. Jeżeli definicja zestawu zostanie zmieniona, to wyświetlane będą tylko hasła z baz tworzących aktualny zestaw.

### **Uwaga:**

Rezultat wyszukiwania jest ściśle związany z bazami, z których pochodzą znalezione hasła. Zachowuje on swą aktualność tak długo, jak długo bazy te nie zostaną zmodyfikowane przez użytkownika. Dodawanie, usuwanie, czy zmiany w hasłach lub ich opisach mogą uniemożliwić poprawne odtworzenie rezultatu wyszukiwania.

### **Zobacz też:**

Zapamietywanie rezultatu wyszukania

# **Lokalne menu zestawu baz informacyjnych**

Lokalne menu zestawu baz informacyjnych, to zestaw komend dostępnych poprzez naciśnięcie prawego przycisku myszki w obszarze rezultatu wyszukiwania. Wyświetlone w ten sposób menu zawiera następujące opcje:

Wyszukanie alfabetyczne Wyszukanie podciągu w tekście Wyszukanie algorytmiczne Definicja zestawu Wiele haseł Jedno hasło Opcje wyszukiwania Kopiowanie hasła Odtwórz wszystkie dźwięki

Za wyjątkiem polecenia: odtwórz wszystkie dźwięki, pozostałe opcje są dostępne z pasków narzędzi, za pomocą klawiszy skrótów, bądź z menu Systemu TL+ i ich działanie nie zależy od sposobu ich wywołania. Sposób wybrania udostępnianych w różny sposób tych samych opcji, uzależniony jest tylko od preferencji użytkownika.

# **Przeglądanie grafiki**

W niektórych gotowych bazach informacyjnych, a także w bazach własnych użytkownika, obok tekstu występuje również grafika. Może ona być wyświetlana równocześnie z tekstem opisu hasła lub jej obecność może być tylko sygnalizowana.

Forma wyświetlania grafiki zależy od ustawienia pola wyboru **(Grafika) Wyświetlana w tekście**  w okienku dostępnym w menu *Opcje*|*Multimedia*. Jeśli pole to jest wyłączone, to wraz z tekstem jest wyświetlany tylko odnośnik do grafiki. Jest to mały przycisk w postaci ramki z nazwą rysunku, po wciśnięciu którego na ekranie wyświetla się okienko przeglądania grafiki.

Okienka przeglądania grafiki różnią się swoim wyglądem i dostępnymi funkcjami, w zależności od źródeł ich pochodzenia:

### **Grafika w bazach użytkownika**

Przykładowe okienko przeglądania grafiki w bazach użytkownika:

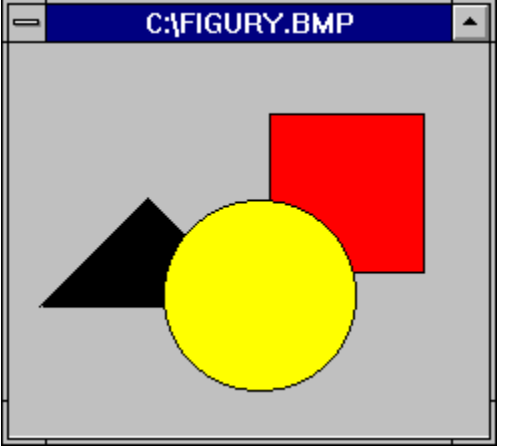

Okienko może być wyświetlane w dwóch trybach skalowania: skala oryginalna i skala dopasowana. W pierwszym przypadku, gdy wyświetlana grafika jest większa niż okienko, pojawiają się odpowiednie paski przewijania (pionowy, poziomy), umożliwiające jej przesuwanie. W drugim trybie wielkość grafiki jest automatycznie dopasowywana do rozmiarów okienka. Przełączanie trybów następuje po naciśnięciu prawego klawisza myszki wtedy, gdy jej kursor znajduje się wewnątrz okienka.

### **Grafika w bazach Systemu TL+**

Przykładowe okienko przeglądania grafiki w bazach dostarczanych przez producenta Systemu TL+:

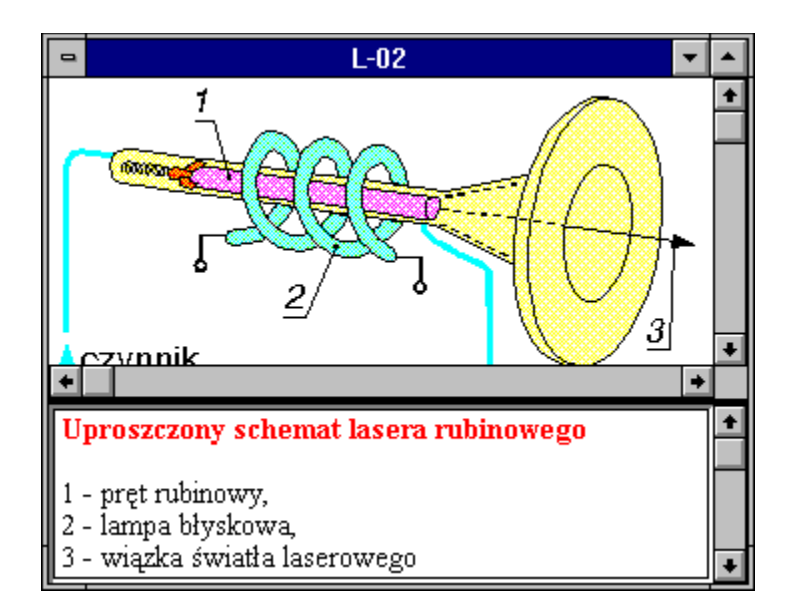

Okienko przeglądania grafiki jest podzielone na dwie części: górną graficzną i dolną opisową z pionowym paskiem przewijania.

Górna część okienka może być wyświetlana w dwóch trybach skalowania: skala oryginalna i skala dopasowana. W pierwszym przypadku, gdy wyświetlana grafika jest większa niż okienko, pojawiają się odpowiednie paski przewijania (pionowy, poziomy), umożliwiające jej przesuwanie. W drugim trybie wielkość grafiki jest automatycznie dopasowywana do rozmiarów okienka. Przełączanie trybów następuje po naciśnięciu prawego klawisza myszki wtedy, gdy jej kursor znajduje się w części graficznej okienka.

Proporcje między górną i dolną częścią okienka przeglądania grafiki mogą być zmieniane. Aby to zrobić, należy:

- złapać myszką kreskę oddzielającą obie części okienka, tzn. gdy kursor myszki zmieni się w podwójną pionową strzałkę należy nacisnąć lewy klawisz myszki,

- trzymając klawisz, przesunąć kreskę w wybrane miejsce i upuścić ją (zwolnić klawisz).

Jeśli w konfiguracji uaktywniona jest opcja **Standardowy podział okna**, wówczas dolna część opisowa będzie automatycznie zajmowała 1/3 wielkości okna.

### **Uwaga:**

Przesuwanie grafiki w okienku może odbywać się za pomocą odpowiednich pasków przewijania lub przy użyciu klawiszy kursorów.

# **Konfiguracja**

Parametry pracy Systemu TL+, mogą być przez użytkownika ustawiane i zmieniane za pomocą dialogów konfiguracyjnych, dostępnych w menu Opcje.

Wyszukiwanie **Multimedia** Ścieżki dostępu Widok **Czcionki** Klawisz aktywacji i powrotu **Kolory** 

# **Wyszukiwanie**

Dostępne pola wyboru i przełączniki, pozwalają na ustalenie domyślnego sposobu wyszukiwania w bazach informacyjnych.

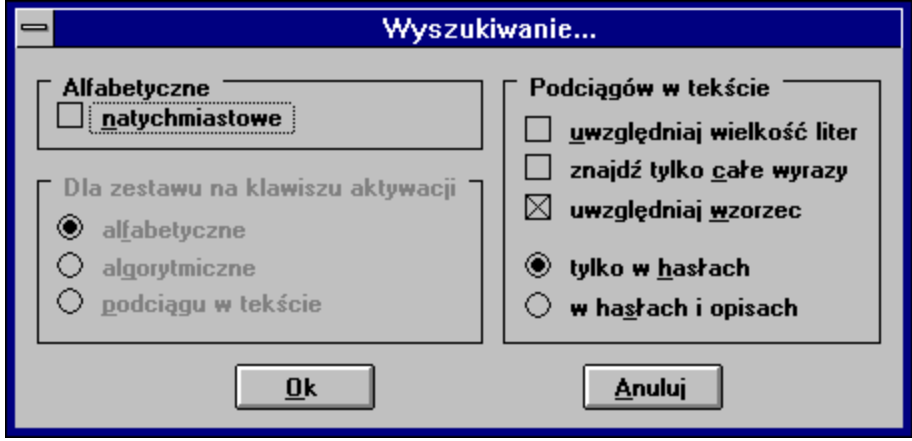

# **Wyszukiwanie natychmiastowe**

Włączenie tego pola wyboru powoduje, że przy każdej zmianie zawartości pola edycyjnego natychmiastowo uruchamiane jest wyszukiwanie alfabetyczne.

### ۰ **Alfabetyczne** ۰ **Algorytmiczne** ۰ **Podciągu w tekście**

Przełączniki typu wyszukiwania określają domyślny sposób przeszukiwania zestawu baz. Dotyczą tylko wyszukiwania w zestawie baz w wypadku wywołania Systemu TL+ klawiszem aktywacji.

Następne elementy dialogu, dotyczą tylko wyszukiwania ciągów znaków (funkcja uaktywniana kombinacją klawiszy (Shift+Enter).

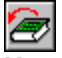

### **Uwzględniaj wielkość liter**

Zmieniając stan tego pola można ustalić, czy program ma wyszukiwać wystąpienia zawierające dokładnie taką kombinację małych i wielkich liter, jak podana w polu edycyjnym. Oznacza to, że jeśli do wyszukiwania w polu edycyjnym zadany będzie ciąg znaków "Abc", występujący w bazie ciąg "abc" nie zostanie uznany za spełniający warunki i nie będzie wskazany jako odpowiadający wyszukiwaniu.

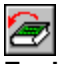

### **Znajdź tylko całe wyrazy**

Uaktywnienie tego pola wyboru spowoduje, że System TL+ odnajdywać będzie tylko wystąpienia ciągu, które stanowią słowa, a nie części dłuższych słów. Pominięte zostaną hasła, w których zadany ciąg jest jedynie częścią innego wyrazu. Pozwala to na znalezienie w bazie haseł wielowyrazowych o jednym z członów równym zadanemu do wyszukiwania.

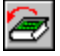

### **Uwzględniaj wzorzec**

Włączenie tej opcji daje możliwość wyszukiwania w bazie ciągów zawierających znaki "?". System TL+ pozwala na specjalne traktowanie znaku "?", jako zastępującego dowolny inny - nieznany znak w poszukiwanym ciągu. Chcąc skorzystać z tego udogodnienia należy włączyć tę opcję. Można wtedy wpisać np. boo?, aby program jako odpowiadające zadanemu kryterium wyświetlił: book, boom czy boor. Dozwolone jest także używanie większej ilości znaków "?" w poszukiwanym ciągu.

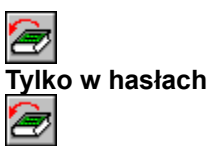

### **W hasłach i opisach**

Opcja ta pozawala ustalić, gdzie System TL+ poszukiwać ma zadanych ciągów znaków. Domyślnie przeszukiwane są tylko hasła, dopuszczalne jest jednak, aby równorzędnie traktował on także opisy haseł.

# **Multimedia**

Dostępne pola wyboru i przełączniki, pozwalają na ustalenie sposobu obsługi przez System TL+ dołączonych do haseł grafiki i dźwięku.

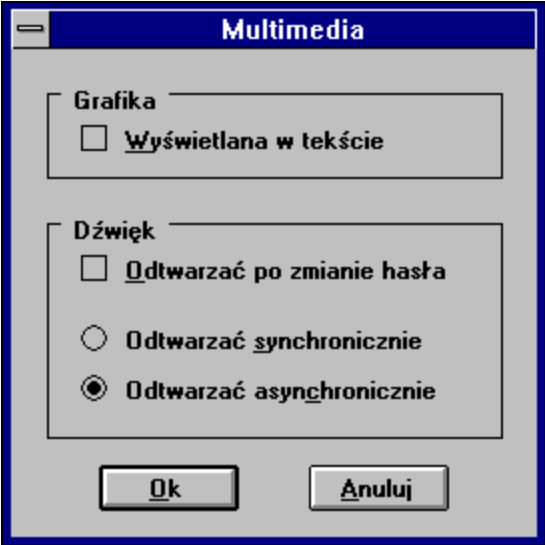

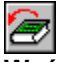

### **Wyświetlana w tekście**

Uaktywnienie tego pola wyboru spowoduje wyświetlanie grafiki bezpośrednio w tekście hasła, zamiast sygnalizowania jej obecności poprzez wyświetlanie odnośników. Zakres działania opcji ograniczony jest do haseł wyświetlanych w trybie Wiele i nie przekraczających swoją wielkością obszaru okna głównego. W innych przypadkach, chęć obejrzenia dołączonej grafiki, trzeba zasygnalizować przez naciśnięcie nad ikonką odnośnika, lewego klawisza myszki.

### **Uwaga:**

Podczas pracy w trybach graficznych o palecie 16 lub 256 kolorów mogą wystąpić konflikty kolorów w przypadku wyświetlania grafiki o palecie 256 kolorów.

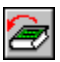

### **Odtwarzać po zmianie hasła**

Włączenie tego pola wyboru, spowoduje automatyczne odtwarzanie związanych z hasłami dźwięków. Dźwięk związany z hasłem będzie automatycznie odtworzony, gdy hasło dokładnie odpowiada wpisanemu przez użytkownika lub podczas poruszania się o jedno hasło do przodu lub do tyłu.

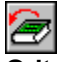

### **Odtwarzać synchronicznie**

# **Odtwarzać asynchronicznie**

Opcja ta pozwala ustalić sposób odtwarzania przez System TL+ dźwięków:

- tryb synchroniczny oznacza, że kolejny dźwięk, może być odtworzony dopiero po zakończeniu odtwarzania poprzedniego,

- tryb asynchroniczny pozwala na przerwanie aktualnie odtwarzanego dźwięku i niezwłoczne

odtworzenie następnego.

# **Ścieżki dostępu**

Wpisane w odpowiednich polach, zgodnie z konwencją narzuconą przez DOS, ścieżki dostępu pozwalają programowi na odnalezienie plików zawierających grafikę lub dźwięk. Wpisanie ich wymagane jest tylko w wypadku, gdy w tworzonych przez użytkownika bazach informacyjnych znajdują się odpowiednie odnośniki, a wskazywane przez nie zbiory nie znajdują się w katalogu z Systemem TL+.

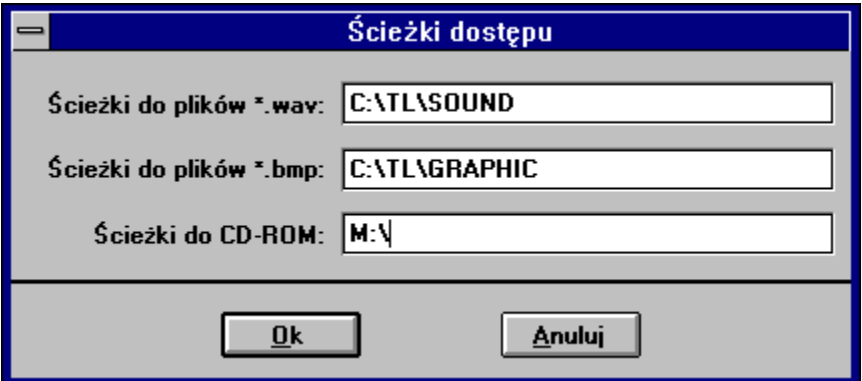

### **Ścieżki do plików \*.wav**

Wskazują miejsce poszukiwania przez program plików zawierających dźwięk.

### **Ścieżki do plików \*.bmp**

Wskazują miejsce poszukiwania przez program plików zawierających grafikę.

### **Ścieżki do CD-ROM**

Wskazują miejsce poszukiwania przez program napędu CD-ROM. Wymagane jedynie w sytuacji zmiany przyporządkowania litery napędu do stacji CD-ROM.

### **Uwaga:**

Jeśli istnieje konieczność przeszukiwania większej liczby miejsc, można wpisać większą ilość ścieżek w odpowiednie pola, a poszczególne wskaźniki oddzielać znakiem średnika ";" np. c:\tl\grafika;c:\ tl\obrazki;c:\tl\rysunki.

# **Widok**

Dostępne pola wyboru pozwalają na ustalenie wyglądu System TL+ oraz jego elementów.

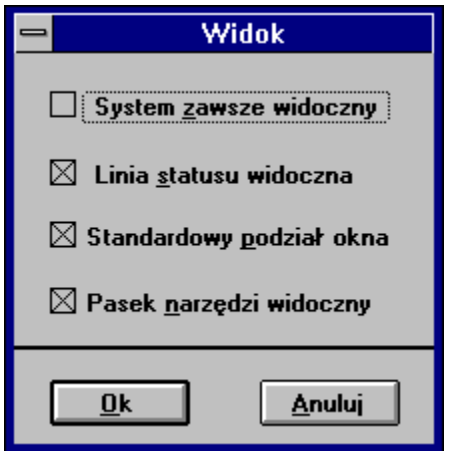

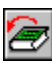

### **System zawsze widoczny**

Pole wyboru decydujące o zachowaniu Systemu TL+ podaczas pracy z innymi aplikacjami. Jeśli opcja ta jest włączona, podczas pracy w innych programach, zawsze będzie widoczna ikona Systemu TL+, co daje możliwość szybkiego przywoływania go w dowolnej chwili.

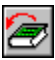

### **Linia statusu widoczna**

Wyłączenie tej opcji spowoduje ukrycie linii statusu w oknie głównym programu. Informacje o funkcjach ikon dostępnych na paskach narzędzi i postępach wyszukiwania nie będą wyświetlane. Uzyskane w ten sposób miejsce pozwoli na wyświetlenie w danej chwili większej ilości haseł.

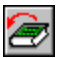

### **Standardowy podział okna**

Opcja ta dotyczy kreski (belki) oddzielającej opis od listy haseł lub rysunku. Belka ta występuje w okienku przeglądania bazy lub zestawu (w trybie przeglądania Wiele) jako belka pionowa, a w okienku przeglądania grafiki jako belka pozioma. Jeżeli to pole wyboru jest włączone, to pionowa belka oddzielająca automatycznie wydzieli 1/3 szerokości okienka na listę haseł, a pozioma 1/3 wysokości okienka na opis rysunku.

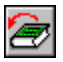

### **Pasek narzędzi widoczny**

Wyłączenie zaznaczenia tego pola wyboru spowoduje ukrycie paska narzędzi. Dostępne na nim funkcje będą osiągalne z odpowiednich menu oraz poprzez klawisze skrótów. Miejsce, które poprzednio zajmował pasek narzędzi zostanie przeznaczone na wyświetlanie dodatkowych haseł.

# **Czcionki**

Za pośrednictwem tego dialogu, można wybrać rodzaj i wielkość czcionki jaka ma być używana do prezentacji tekstu baz informacyjnych oraz opisów grafiki.

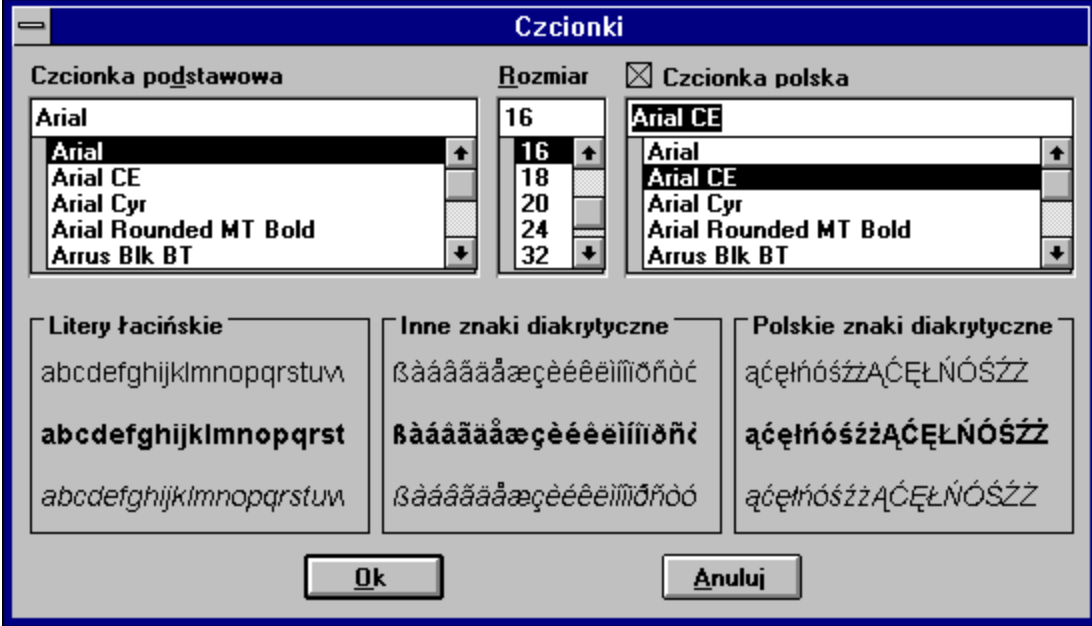

### **Czcionka podstawowa**

Lista czcionek możliwych do użycia w okienku przeglądania baz i zestawów dla znaków alfabetów zachodnio - europejskich. Wyboru dokonuje się poprzez wskazanie wybranej nazwy czcionki. W okienku poniżej wyświetlana jest próbka tekstu.

### **Rozmiar**

Lista możliwych do zastosowania wielkości czcionek. Zmiany wybranej wielkości na bieżąco pokazywane są w okienku z próbką tekstu. Dobranie optymalnego kroju pisma i wielkości znaków jest indywidualną decyzją użytkownika i ma decydujące znaczenie przy ilości i czytelności wyświetlanych przez program informacji.

### **Czcionka polska**

Lista czcionek możliwych do użycia w okienku przeglądania baz i zestawów dla znaków alfabetu polskiego. Aby czcionka mogła być używana przez program, wymagane jest zaznaczenie pola wyboru **Czcionka polska**. Wyboru dokonuje się poprzez wskazanie wybranej nazwy czcionki, w okienku poniżej wyświetlana jest próbka tekstu.

# **Klawisz aktywacji i powrotu**

Dialog pozwalający na inicjację klawiszy przywołujących i odwołujących System TL+ i ustawienie ich kombinacji.

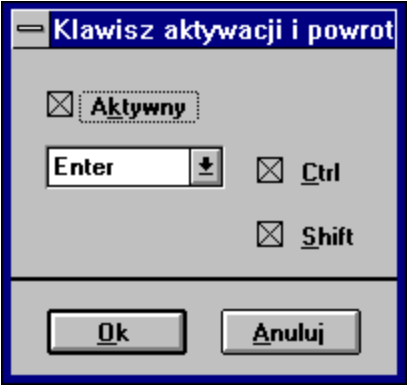

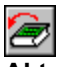

### **Aktywny**

Włączenie tego pola wyboru pozwoli na używanie zdefiniowanej poniżej kombinacji klawiszy do przywołania i odwołania Systemu TL+. Po naciśnięciu klawisza aktywacji w dowolnym programie, przywoływany System TL+ próbuje automatycznie wykonać polecenie **Kopiuj**, czyli przeniesienie do Schowka tekstu zaznaczonego w przerywanej aplikacji. W polu edycyjnym okienka przeglądania bazy lub zestawu pojawi się tekst ze Schowka i podjęta zostanie próba wyszukania go w bazie. Chcąc skorzystać z tego udogodnienia, przed przywołaniem Systemu TL+ należy zaznaczyć wybrane hasło lub ciąg znaków. Zdefiniowana kombinacja służy także do odwołania Systemu TL+ i powrotu do przerwanej aplikacji.

Kombinację klawiszy definiuje się poprzez wybranie jednego z klawiszy z listy rozwijanej oraz zaznaczenie odpowiednich dla klawiszy (Shift) i (Ctrl) pól. Standardowym klawiszem aktywacji jest kombinacja (Ctrl+Shift+Enter). Przy wyborze należy zwrócić uwagę na możliwy konflikt pomiędzy skrótami zdefiniowanymi w innych programach.

Wybranie przycisku **Ok** (Alt+O) powoduje zatwierdzenie i zapamiętanie zmian, a przycisku **Anuluj** (Alt+A) wycofanie się z dialogu.

### **Zobacz też:**

Współdziałanie Systemu TL+ z innymi programami

# **Kolory**

Dostępne pola wyboru i przełączniki pozwalają na ustalenie kolorów poszczególnych elementów wyświetlanych w okienku przeglądania baz i zestawów oraz w oknach dialogowych.

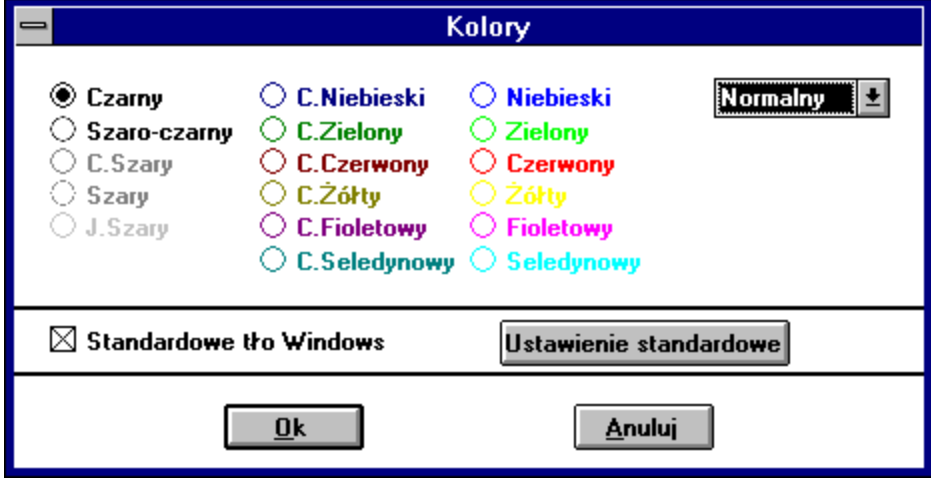

Rozwijana lista po prawej stronie okienka zawiera nazwy elementów, których kolory są dopuszczone do definicji przez użytkownika. Po wybraniu żądanego elementu, spośród dostępnych kolorów wybrać należy barwę preferowaną dla danego elementu. Operację można powtórzyć dla wszystkich innych elementów występujących na liście.

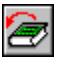

### **Standardowe tło Windows**

Włączenie tego pola powoduje przypisanie do koloru tła w Systemie TL+ standardowego tła Windows (*Panel Sterowania*|*Kolory*|*Tekst okna*).

### **Ustawienie standardowe**

Wybranie tego klawisza spowoduje usunięcie wszystkich wprowadzonych przez użytkownika zmian w definicjach kolorów i przywrócenie standardowych ustawień.
### **Porządkowanie plików**

System TL+ umożliwia usuwanie z dysku niepotrzebnych plików z: bazami informacyjnymi, zestawami, rezultatami wyszukiwań lub algorytmami. W tym celu należy wybrać polecenie menu *Plik*| *Porządkowanie plików.* Na ekranie pojawi się następujące okienko porządkowania plików:

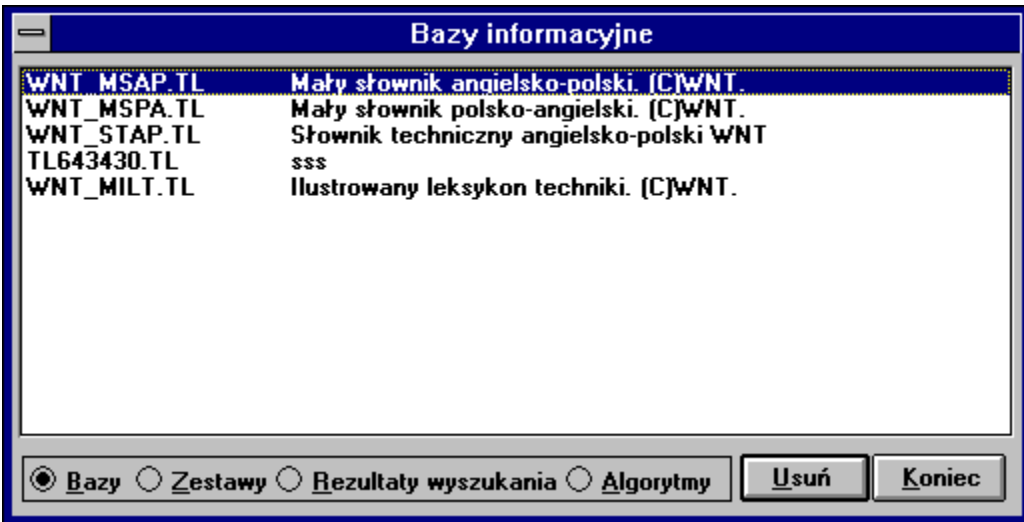

Dialog ten umożliwia przeglądanie wszystkich plików tworzonych przez System TL+, a więc:

- baz informacyjnych,
- zestawów baz informacyjnych,
- rezultatów wyszukiwań,
- algorytmów językowych.

U dołu okienka znajdują się przyciski opcji: **Bazy**, **Zestawy**, **Rezultaty wyszukania**, **Algorytmy**. Po wciśnięciu jednego z tych przycisków, w pasku tytułu wyświetli się rodzaj wybranego obiektu, a w obszarze roboczym lista ośmioznakowych nazw plików DOS z takimi obiektami, wraz z nadaną im nazwą.

W celu usunięcia obiektu, należy podświetlić jego nazwę i wcisnąć przycisk **Usuń.** Pojawi się pytanie wymagające potwierdzenia zamiaru usunięcia. Wskazany plik zostanie usunięty, a wraz z nim wszelkie informacje zawarte w nim.

### **Współdziałanie Systemu TL+ z innymi programami**

Dla ułatwienia współdziałania Systemu TL+ z innymi programami użytkowymi zostały wprowadzone następujące udogodnienia:

**1.** Opcja umożliwiająca pozostawienie Systemu TL+ zawsze widocznego (nawet po zminimalizowaniu do ikony).

Aby System TL+ był zawsze "pod ręką", należy włączyć opcję **System zawsze widoczny** z dialogu dostępnego w menu *Opcje*|*Widok* lub wybrać przycisk o tej samej nazwie z głównego paska narzędzi. Wówczas, podczas pracy w innych programach, widoczna będzie ikona Systemu TL+, co daje możliwość szybkiego przywoływania go w dowolnej chwili. Po zakończeniu wyszukiwania ponownie można sprowadzić system do ikony.

**2.** Możliwość wklejania tekstu ze Schowka z automatycznym wyszukaniem hasła.

W innej aplikacji można przenieść hasło do Schowka za pomocą polecenia **Kopiuj**. Po przejściu do Systemu TL+ można, w wybranej bazie lub zestawie, wybrać z menu polecenie *Edycja*|*Wklej*, co spowoduje przeniesienie zawartości Schowka do pola edycyjnego i przy włączonej opcji Wyszukanie natychmiastowe - wyszukanie alfabetyczne hasła.

**3.** Możliwość przywoływania Systemu TL+ z dowolnego programu, pracującego w MS-Windows, za pomocą klawisza aktywacji.

Po naciśnięciu klawisza aktywacji w dowolnym programie, przywoływany System TL próbuje automatycznie wykonać polecenie **Kopiuj**, tzn. przeniesienie do Schowka tekstu zaznaczonego w przerywanej aplikacji. W polu edycyjnym okienka przeglądania bazy lub zestawu pojawi się tekst ze Schowka i program spróbuje go wyszukać. Ważne jest więc, aby przed przywołaniem Systemu TL+ zaznaczyć wybrane hasło lub ciąg znaków. W dialogu konfiguracyjnym Wyszukiwanie można ustawić domyślny sposób wyszukiwania, dla zestawów baz przywoływanych klawiszem aktywacji.

Standardowym klawiszem aktywacji jest kombinacja (Ctrl+Shift+Enter). Oznacza to przyciśnięcie klawisza (Ctrl), a następnie (jednocześnie, bez zwalniania) (Shift) i klawisza (Enter). Klawisz aktywacji i powrotu można zmieniać.

#### **Uwaga:**

Przy użyciu programów: MS Word, MS Excel konieczne jest jednokrotne rozwinięcie menu Edycja tych programów, gdyż inaczej automatyczne kopiowanie nie będzie działać.

**4.** Powrót do przerwanej aplikacji.

Po przywołaniu Systemu TL+ klawiszem aktywacji możliwy jest automatyczny powrót do przerwanego programu za pomocą:

- przycisku "Do ikony",
- wybrania z menu *Plik*|*Poprzednia aplikacja*,
- ponownego naciśnięcia klawisza aktywacji.

W przypadku, gdy aktywna jest opcja **System zawsze widoczny,** po wydaniu polecenia **Poprzednia aplikacja**, System TL+ automatycznie zminimalizuje się do ikony.

## **Edytor Systemu TL+**

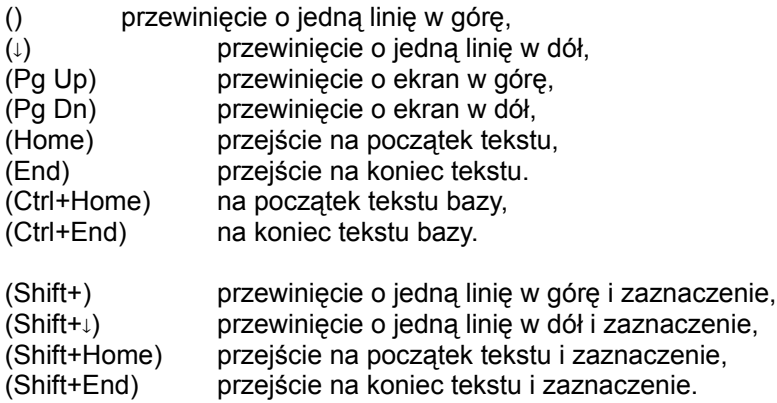

Pionowy pasek przewijania, znajdujący się po prawej stronie obszaru edycji**,** również umożliwia przewijanie przeglądanego tekstu.

#### **Uwaga:**

Jeżeli wybrana dla danej bazy czcionka nie zawiera polskich znaków, można je wprowadzić, poprzez wpisanie ciągu \ + odpowiednia litera alfabetu łacińskiego, np. \a - ą, \e - ę, \o - ó.

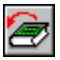

**Nowe hasło:** zapisanie aktualnie edytowanego hasła do bazy i przygotowanie do wprowadzania nowego,

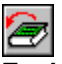

**Zapisz hasło:** zapisanie aktualnie edytowanego hasła do bazy i powrót do edycji hasła.

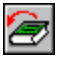

**Wytnij** (Shift+Delete): usuwanie wybranego tekstu i umieszczenie go w Schowku,

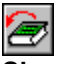

**Skopiuj** (Ctrl+Insert): utworzenie kopii wybranego tekstu i umieszczenie jej w Schowku,

**Wklej** (Shift+Insert): wstawianie tekstu ze Schowka,

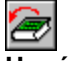

**Usuń** (Delete): usuwanie wybranego tekstu,

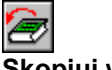

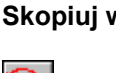

**Skopiuj wszystko**: umieszczanie kopii hasła i jego opisu w Schowku,

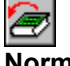

**Normalny** (Ctrl+N): włączenie normalnego kroju pisma,

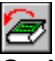

**Gruby** (Ctrl+G): włączenie grubego kroju pisma,

**Pochyły** (Ctrl+K): włączenie pochyłego kroju pisma,

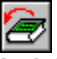

**Indeks górny** (Ctrl+P): włączenie indeksu górnego,

Ð

**Indeks dolny** (Ctrl+O): włączenie indeksu dolnego,

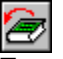

**Transkrypcja** (Ctrl+T): włączenie czcionki udostępniającej znaki transkrypcji fonetycznej,

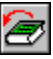

**Symbol** (Ctrl+S): wstawienie symbolu specjalnego. Wybranie tej ikony powoduje pojawienie się okna **Symbol** udostępniającego możliwość wybrania pojedyńczego znaku specjalnego i wstawienia go w aktualnej pozycji kursora,

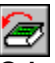

**Odsyłacz** (Ctrl+H): wstawienie znacznika odsyłacza do innego hasła,

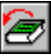

**Odnośnik do grafiki** (Ctrl+R): wstawienia znacznika odnośnika do grafiki,

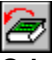

**Odnośnik do dźwięku** (Ctrl+D): wstawienia znacznika odnośnika do dźwięku,

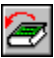

**Nowy akapit** (Ctrl+Enter): wstawienie znacznika nowego akapitu.

# **Jak to zrobić?**  $\left| \cdot \right|$ Możliwość doskonalenia wymowy angielskiej  $\left| \cdot \right|$ Ekspresowe wyszukiwanie informacji Ð Pomoc w gramatyce angielskiej ê, Informacje, których z książek nigdy nie uzyskasz Ð Możliwość szukania w zestawach baz ê Tłumaczenie tekstów z innych programów ø Możliwość tworzenia własnych baz Ð

Możliwość tworzenia multimedialnych baz

Ð

Możliwość współpracy z innymi programami

# **Możliwość doskonalenia wymowy angielskiej**

w dowolnej chwili możesz usłyszeć wymowę wybranego słowa...

To proste! Zrób to tak:

Włóż płytę CD do swojego czytnika. Ð Jeżeli nie zainstalowałeś jeszcze Leksykonii na swoim dysku, zrób to teraz!  $\widehat{\mathbf{z}}$ Uruchom program zarządzający bazami: System TL+. G, Otwórz bazę: Słownik polsko-angielski. le. Wyszukaj słowo, którego wymowę chcesz usłyszeć.

Odtwórz wymowę znalezionego słowa.

Autorzy nie przewidzieli pomocy na tym etapie. Przyjęli założenie, że wiesz jak to zrobić.

Przeszukaj jeszcze raz pudełko! Zwróć uwagę na małą, kolorową wkładkę! Znajdziesz na niej opis procedury instalowania programu.

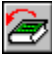

Jak to zrobić: Instalacja Systemu TL+.

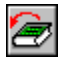

Sprawdź tutaj: Wymagania sprzętowe.

Zrób to tak, jak robisz z każdym innym programem. Jeżeli korzystasz z MS Windows 3.1 - otwórz grupę Leksykonia i kliknij dwa razy na ikonce System TL+. Jeżeli Twoim systemem jest MS Windows 95 - Leksykonia jest w menu Start. Wystarczy ją wybrać.

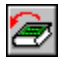

Inne metody: Uruchamianie Systemu TL+.

Z menu Plik wybierz opcję Otwórz bazę. W otwartym okienku wskaż: Słownik polsko-angielski, kliknij przycisk OK. Zawartość wybranej bazy pokaże się w nowo otwartym okienku.

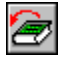

Inne metody: Otwieranie bazy informacyjnej.

Najprościej i najszybciej - wpisz hasło z klawiatury. W razie potrzeby naciśnij klawisz Enter.

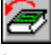

**Inne metody: Wyszukiwanie w bazach informacyjnych.** 

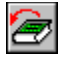

Sprawdź tutaj: Pasek wyszukiwania w bazach.

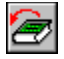

Zmiana sposobu wyszukiwania: Konfiguracja.

Kursorem myszki kliknij małą ikonkę przedstawiającą głośnik. Płyta CD musi być w napędzie CD-ROM!

**Zabar**<br>Zmiana sposobu odtwarzania: Konfiguracja.

# **Ekspresowe wyszukiwanie informacji**

natychmiast po wpisaniu hasła uzyskasz informację z jednej lub wielu baz informacyjnych bez czasochłonnego poszukiwania w książkach...

To proste! Zrób to tak:

Ð Włóż płytę CD do swojego czytnika. Ð Jeżeli nie zainstalowałeś jeszcze Leksykonii na swoim dysku, zrób to teraz! Ð Uruchom program zarządzający bazami: System TL+. Ð Otwórz bazę: Słownik polsko-angielski, lub Słownik angielsko-polski. Ð Włącz wyszukiwanie natychmiastowe. Ð

Wpisz słowo, które chcesz znaleźć.

Autorzy nie przewidzieli pomocy na tym etapie. Przyjęli założenie, że wiesz jak to zrobić.

Przeszukaj jeszcze raz pudełko! Zwróć uwagę na małą, kolorową wkładkę! Znajdziesz na niej opis procedury instalowania programu.

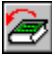

Jak to zrobić: Instalacja Systemu TL+.

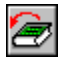

Sprawdź tutaj: Wymagania sprzętowe.

Zrób to tak, jak robisz z każdym innym programem. Jeżeli korzystasz z MS Windows 3.1 - otwórz grupę Leksykonia i kliknij dwa razy na ikonce System TL+. Jeżeli Twoim systemem jest MS Windows 95 - Leksykonia jest w menu Start. Wystarczy ją wybrać.

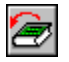

Inne metody: Uruchamianie Systemu TL+.

Z menu Plik wybierz opcję Otwórz bazę. W otwartym okienku wybierz jeden ze słowników, kliknij przycisk OK. Zawartość wybranej bazy pokaże się w nowo otwartym okienku.

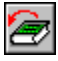

Inne metody: Otwieranie bazy informacyjnej.

Wciśnij pierwszą z prawej ikonkę - tę przedstawiającą kartkę oraz małą lupę.

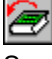

Sprawdź tutaj: Główny pasek narzędzi.

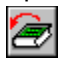

Zmiana sposobu wyszukiwania: Konfiguracja.

Każda wpisana litera zbliża Cię do celu - w okienku pokazywana jest na bieżąco zawartość bazy najbliższa temu, co już wpisałeś.

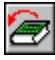

Inne metody: Wyszukiwanie w bazach informacyjnych.

## **Pomoc w gramatyce angielskiej**

po wpisaniu dowolnego wyrazu, uzyskasz informację o jego formie podstawowej, dzięki wbudowanemu algorytmowi analizy morfologicznej...

To proste! Zrób to tak:

Ð Włóż płytę CD do swojego czytnika. Ð Jeżeli nie zainstalowałeś jeszcze Leksykonii na swoim dysku, zrób to teraz! Ð Uruchom program zarządzający bazami: System TL+. Ð Otwórz zestaw: Słownik angielski z algorytmem. Ð Wpisz słowo, które chcesz znaleźć. Ð

Włącz wyszukiwanie algorytmiczne.

Autorzy nie przewidzieli pomocy na tym etapie. Przyjęli założenie, że wiesz jak to zrobić.

Przeszukaj jeszcze raz pudełko! Zwróć uwagę na małą, kolorową wkładkę! Znajdziesz na niej opis procedury instalowania programu.

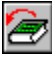

Jak to zrobić: Instalacja Systemu TL+.

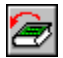

Sprawdź tutaj: Wymagania sprzętowe.

Zrób to tak, jak robisz z każdym innym programem. Jeżeli korzystasz z MS Windows 3.1 - otwórz grupę Leksykonia i kliknij dwa razy na ikonce System TL+. Jeżeli Twoim systemem jest MS Windows 95 - Leksykonia jest w menu Start. Wystarczy ją wybrać.

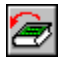

Inne metody: Uruchamianie Systemu TL+.

Z menu Plik wybierz opcję Otwórz zestaw. W otwartym okienku wskaż: Słownik angielski z algorytmem, kliknij przycisk OK. Pokaże się nowe, puste okienko - będą w nim wyświetlane rezultaty wyszukiwania.

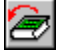

Inne metody: Otwieranie zestawu baz informacyjnych.

Wyraz nie musi być w swojej podstawowej formie. Pomimo tego, dołączony do bazy algorytm językowy pozwoli na jego odszukanie.

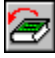

Sprawdź tutaj: Wyszukiwanie algorytmiczne.

Wciśnij klawisze: Alt + Enter. Wyszukane zostanie hasło, które jest formą podstawową słowa wpisanego do pola edycyjnego.

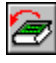

Inne metody: Wyszukiwanie w zestawach baz informacyjnych.

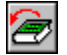

Sprawdź tutaj: Pasek wyszukiwania w zestawach baz.

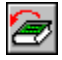

Sprawdź tutaj: Przeglądanie rezultatu wyszukiwania.

## **Informacje, których z książek nigdy nie uzyskasz**

po wpisaniu dowolnego fragmentu wyrazu znajdziesz wszystkie hasła z nim powiązane, dzięki możliwości wyszukiwania ciągów znaków zarówno w hasłach jak i ich opisach...

To proste! Zrób to tak:

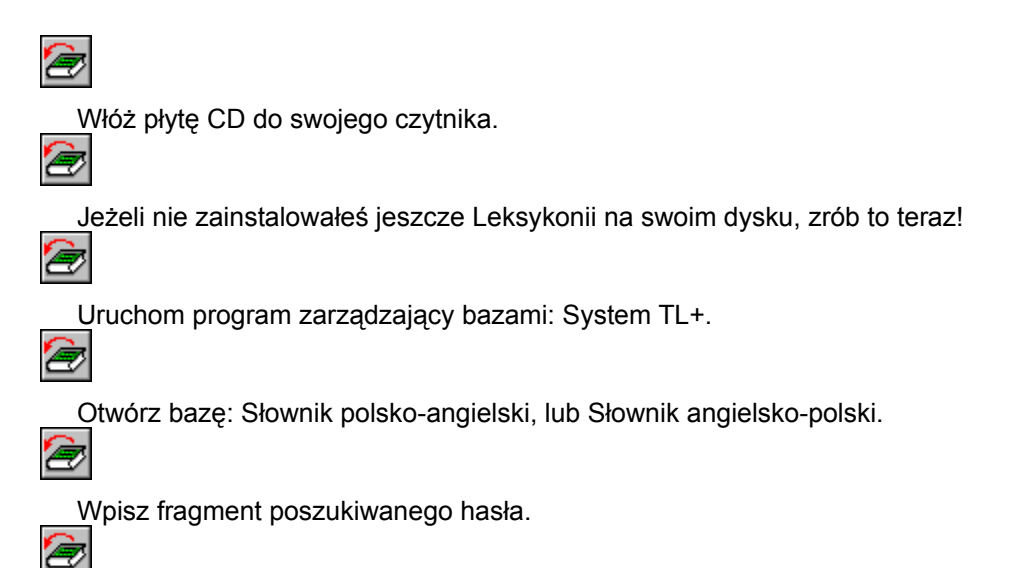

Włącz wyszukiwanie ciągu znaków.

Autorzy nie przewidzieli pomocy na tym etapie. Przyjęli założenie, że wiesz jak to zrobić.

Przeszukaj jeszcze raz pudełko! Zwróć uwagę na małą, kolorową wkładkę! Znajdziesz na niej opis procedury instalowania programu.

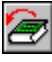

Jak to zrobić: Instalacja Systemu TL+.

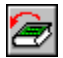

Sprawdź tutaj: Wymagania sprzętowe.

Zrób to tak, jak robisz z każdym innym programem. Jeżeli korzystasz z MS Windows 3.1 - otwórz grupę Leksykonia i kliknij dwa razy na ikonce System TL+. Jeżeli Twoim systemem jest MS Windows 95 - Leksykonia jest w menu Start. Wystarczy ją wybrać.

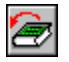

Inne metody: Uruchamianie Systemu TL+.

Z menu Plik wybierz opcję Otwórz bazę. W otwartym okienku wybierz jeden ze słowników, kliknij przycisk OK. Zawartość wybranej bazy pokaże się w nowo otwartym okienku.

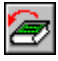

Inne metody: Otwieranie bazy informacyjnej.

Musisz wpisać minimum trzy znaki, aby móc wyszukać hasła zawierające podany ciąg. Nie muszą to być pierwsze znaki, za pomocą znaku pytajnika '?' możesz zastąpić dowolną literę.

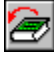

Sprawdź tutaj: Wyszukiwanie ciągu znaków.

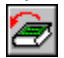

Zmiana sposobu wyszukiwania: Konfiguracja.

Wciśnij klawisze: Shift + Enter. Wyszukane zostanie hasło, którego częścią jest wpisany do pola edycyjnego ciąg.

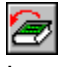

Inne metody: Wyszukiwanie w bazach informacyjnych.

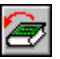

**Sprawdź tutaj: Pasek wyszukiwania w bazach.** 

# **Możliwość szukania w zestawach baz**

łącząc kilka baz w zestaw możesz wszystkie jednocześnie przeszukiwać, a także korzystać z dodatkowych metod wyszukiwania...

To proste! Zrób to tak: Włóż płytę CD do swojego czytnika. Ð Jeżeli nie zainstalowałeś jeszcze Leksykonii na swoim dysku, zrób to teraz! Ð Uruchom program zarządzający bazami: System TL+. ø Otwórz zestaw: Słownik angielski z algorytmem. ø Włącz wyszukiwanie natychmiastowe. Ø Wpisz słowo, które chcesz znaleźć.

Przeszukaj zestaw baz różnymi metodami.

þ

Autorzy nie przewidzieli pomocy na tym etapie. Przyjęli założenie, że wiesz jak to zrobić.

Przeszukaj jeszcze raz pudełko! Zwróć uwagę na małą, kolorową wkładkę! Znajdziesz na niej opis procedury instalowania programu.

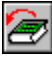

Jak to zrobić: Instalacja Systemu TL+.

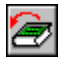

Sprawdź tutaj: Wymagania sprzętowe.
Zrób to tak, jak robisz z każdym innym programem. Jeżeli korzystasz z MS Windows 3.1 - otwórz grupę Leksykonia i kliknij dwa razy na ikonce System TL+. Jeżeli Twoim systemem jest MS Windows 95 - Leksykonia jest w menu Start. Wystarczy ją wybrać.

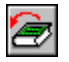

Inne metody: Uruchamianie Systemu TL+.

Z menu Plik wybierz opcję Otwórz zestaw. W otwartym okienku wskaż: Słownik angielski z algorytmem, kliknij przycisk OK. Pokaże się nowe, puste okienko - będą w nim wyświetlane rezultaty wyszukiwania.

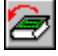

Inne metody: Otwieranie zestawu baz informacyjnych.

Wciśnij pierwszą z prawej ikonkę - tę przedstawiającą kartkę oraz małą lupę.

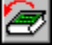

Sprawdź tutaj: Główny pasek narzędzi.

Każda wpisana litera zbliża Cię do celu - w okienku pokazywana jest na bieżąco zawartość baz najbliższa temu, co już wpisałeś.

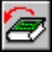

**Zamiana**<br>Zmiana sposobu wyszukiwania: Konfiguracja.

Jeżeli hasło, którego szukałeś nie udało się znaleźć metodą wyszukiwania alfabetycznego:

Wciśnij klawisze: Shift + Enter. Wyszukane zostanie hasło, którego częścią jest wpisany do pola edycyjnego ciąg.

Wciśnij klawisze: Alt + Enter. Wyszukane zostanie hasło, które jest formą podstawową słowa wpisanego do pola edycyjnego.

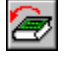

Inne metody: Wyszukiwanie w zestawach baz informacyjnych.

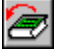

Sprawdź tutaj: Pasek wyszukiwania w zestawach baz.

G

Sprawdź tutaj: Przeglądanie rezultatu wyszukiwania.

## **Tłumaczenie tekstów z innych programów**

program dzięki swoim licznym możliwościom znacznie przyspiesza tłumaczenia tekstów. Nie przerywając pracy w innych programach (np. edytorach tekstu, grach) możesz natychmiast, za pomocą aktywnych klawiszy, przetłumaczyć zaznaczony tekst...

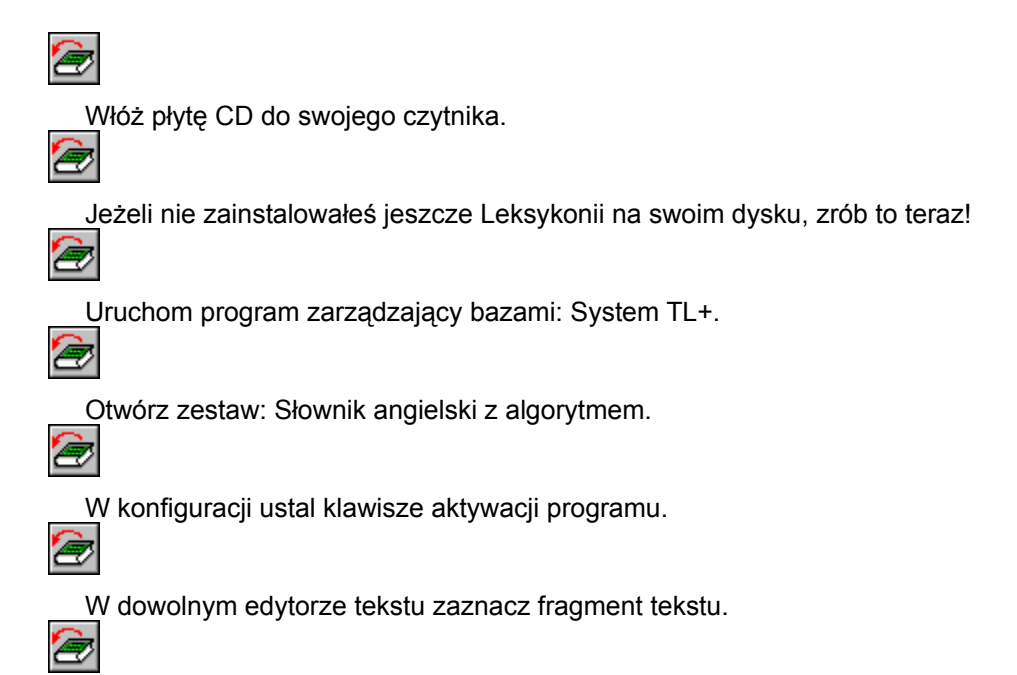

Wywołaj System TL+ za pomocą klawiszy aktywacji.

Autorzy nie przewidzieli pomocy na tym etapie. Przyjęli założenie, że wiesz jak to zrobić.

Przeszukaj jeszcze raz pudełko! Zwróć uwagę na małą, kolorową wkładkę! Znajdziesz na niej opis procedury instalowania programu.

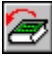

Jak to zrobić: Instalacja Systemu TL+.

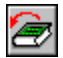

Sprawdź tutaj: Wymagania sprzętowe.

Zrób to tak, jak robisz z każdym innym programem. Jeżeli korzystasz z MS Windows 3.1 - otwórz grupę Leksykonia i kliknij dwa razy na ikonce System TL+. Jeżeli Twoim systemem jest MS Windows 95 - Leksykonia jest w menu Start. Wystarczy ją wybrać.

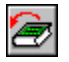

Inne metody: Uruchamianie Systemu TL+.

Z menu Plik wybierz opcję Otwórz zestaw. W otwartym okienku wskaż: Słownik angielski z algorytmem, kliknij przycisk OK. Pokaże się nowe, puste okienko - będą w nim wyświetlane rezultaty wyszukiwania.

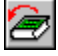

Inne metody: Otwieranie zestawu baz informacyjnych.

Otwórz menu Opcje, wybierz Środowisko / Czcionki. Włącz możliwość korzystania z klawiszy aktywacji i ustal ich kombinację.

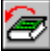

**Zabana**<br>Zmiana klawiszy aktywacji: Konfiguracja.

Uruchom program Write z pakietu MS Windows i wpisz zdanie które chcesz przetłumaczyć. Zaznacz całe zdanie wykorzystując np. klawisze kursorów wraz z klawiszem Shift.

Po zaznaczeniu zdania naciśnij zdefiniowaną dla Systemu TL + kombinację klawiszy aktywacji. Dla każdego zaznaczonego w zdaniu słowa, zostanie przeprowadzona operacja wyszukiwania w zestawie baz. Wynik ukaże się w okienku przeglądania rezultatów wyszukiwania.

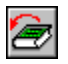

Zmiana sposobu wyszukiwania: Konfiguracja.

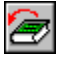

Sprawdź tutaj: Przeglądanie rezultatu wyszukiwania.

## **Możliwość tworzenia własnych baz**

używając wbudowanego i dostępnego w każdej chwili edytora możesz tworzyć i modyfikować własne bazy informacyjne...

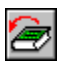

ê

G

Włóż płytę CD do swojego czytnika.

Jeżeli nie zainstalowałeś jeszcze Leksykonii na swoim dysku, zrób to teraz!

Uruchom program zarządzający bazami: System TL+.

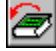

Stwórz nową bazę informacyjną.

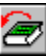

Wprowadź hasło do własnej bazy.

Autorzy nie przewidzieli pomocy na tym etapie. Przyjęli założenie, że wiesz jak to zrobić.

Przeszukaj jeszcze raz pudełko! Zwróć uwagę na małą, kolorową wkładkę! Znajdziesz na niej opis procedury instalowania programu.

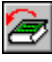

Jak to zrobić: Instalacja Systemu TL+.

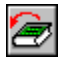

Sprawdź tutaj: Wymagania sprzętowe.

Zrób to tak, jak robisz z każdym innym programem. Jeżeli korzystasz z MS Windows 3.1 - otwórz grupę Leksykonia i kliknij dwa razy na ikonce System TL+. Jeżeli Twoim systemem jest MS Windows 95 - Leksykonia jest w menu Start. Wystarczy ją wybrać.

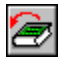

Inne metody: Uruchamianie Systemu TL+.

Z menu Plik wybierz opcję Nowa baza. W otwartym okienku ustal typ bazy, wpisz jej nazwę oraz opis zawartości, kliknij przycisk OK. Pokaże się nowe, puste okienko - będą w nim wyświetlane hasła nowej bazy.

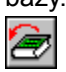

Sprawdź tutaj: Tworzenie własnej bazy informacyjnej.

ê

Sprawdź tutaj: Zmiany opisu własnej bazy informacyjnej.

ê

Zmiana czcionki używanej do przeglądania: Konfiguracja.

Kursorem myszki kliknij ikonkę przedstawiającą pustą kartkę i ołówek. W otwartym okienku wpisz nowe hasło i jego opis, po zakończeniu kliknij przycisk OK. Hasło zostanie wprowadzone do bazy i pokazane w jej okienku przeglądania.

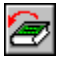

Sprawdź tutaj: Dodawanie hasła do własnej bazy informacyjnej.

Sprawdź tutaj: Zmiany w haśle własnej bazy informacyjnej.

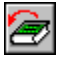

ê

Sprawdź tutaj: Kopiowanie haseł do własnej bazy informacyjnej.

## **Możliwość tworzenia multimedialnych baz**

tworząc własne bazy możesz je wzbogacać za pomocą edytora o dźwięk, grafikę i odsyłacze hipertekstowe...

金

G

Włóż płytę CD do swojego czytnika.

Jeżeli nie zainstalowałeś jeszcze Leksykonii na swoim dysku, zrób to teraz!

Uruchom program zarządzający bazami: System TL+.

ê,

Ð

Stwórz nową bazę informacyjną.

Wprowadź hasło do własnej bazy.

囱

Dodaj grafikę, dźwięk lub odsyłacz.

Autorzy nie przewidzieli pomocy na tym etapie. Przyjęli założenie, że wiesz jak to zrobić.

Przeszukaj jeszcze raz pudełko! Zwróć uwagę na małą, kolorową wkładkę! Znajdziesz na niej opis procedury instalowania programu.

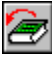

Jak to zrobić: Instalacja Systemu TL+.

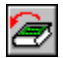

Sprawdź tutaj: Wymagania sprzętowe.

Zrób to tak, jak robisz z każdym innym programem. Jeżeli korzystasz z MS Windows 3.1 - otwórz grupę Leksykonia i kliknij dwa razy na ikonce System TL+. Jeżeli Twoim systemem jest MS Windows 95 - Leksykonia jest w menu Start. Wystarczy ją wybrać.

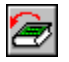

Inne metody: Uruchamianie Systemu TL+.

Z menu Plik wybierz opcję Nowa baza. W otwartym okienku ustal typ bazy, wpisz jej nazwę oraz opis zawartości, kliknij przycisk OK. Pokaże się nowe, puste okienko - będą w nim wyświetlane hasła nowej bazy.

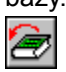

Sprawdź tutaj: Tworzenie własnej bazy informacyjnej.

ê

Sprawdź tutaj: Zmiany opisu własnej bazy informacyjnej.

ê

Zmiana czcionki używanej do przeglądania: Konfiguracja.

Kursorem myszki kliknij ikonkę przedstawiającą pustą kartkę i ołówek. W otwartym okienku wpisz nowe hasło i jego opis.

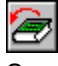

Sprawdź tutaj: Dodawanie hasła do własnej bazy informacyjnej.

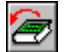

Sprawdź tutaj: Zmiany w haśle własnej bazy informacyjnej.

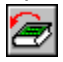

Sprawdź tutaj: Kopiowanie haseł do własnej bazy informacyjnej.

Kliknij jedną z ikon przedstawiających wstawienie wybranego elementu, dopisz wymagane informacje i zatwierdź nowe hasło. Zostanie ono wprowadzone do bazy i pokazane w jej okienku przeglądania.

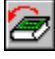

Sprawdź tutaj: Wstawianie do haseł odsyłaczy i odnośników.

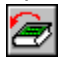

Zmiana sposobu odtwarzania i wyświetlania: Konfiguracja.

## **Możliwość współpracy z innymi programami**

korzystając z mechanizmu Schowka możesz kopiować i przenosić tekst pomiędzy słownikiem a innymi aplikacjami...

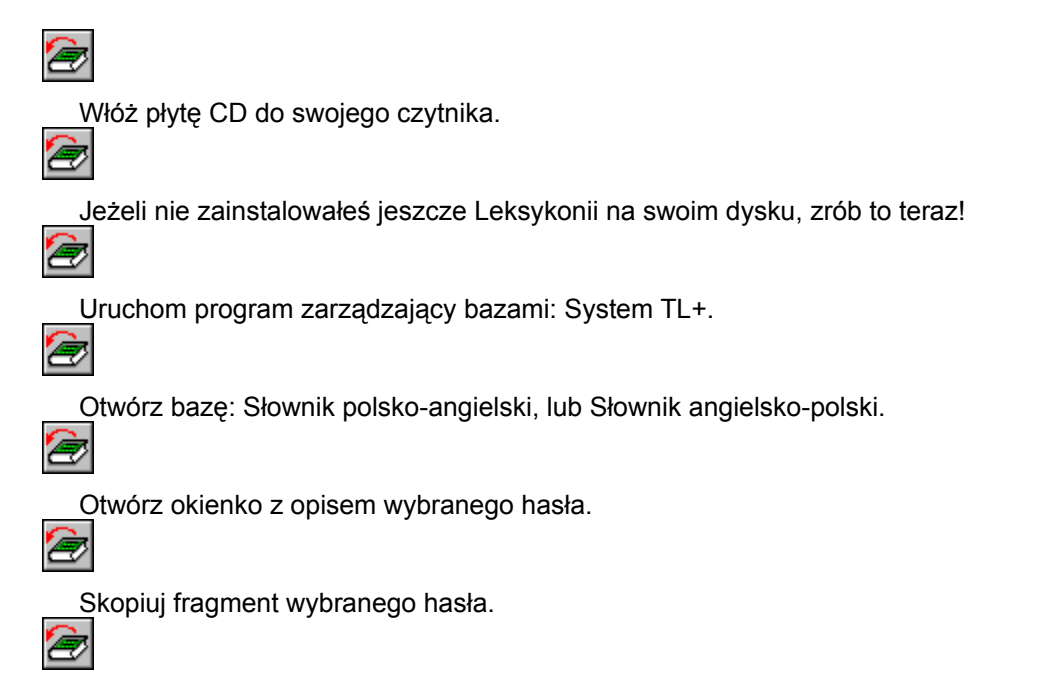

Wklej skopiowany fragment do innej aplikacji.

Autorzy nie przewidzieli pomocy na tym etapie. Przyjęli założenie, że wiesz jak to zrobić.

Przeszukaj jeszcze raz pudełko! Zwróć uwagę na małą, kolorową wkładkę! Znajdziesz na niej opis procedury instalowania programu.

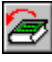

Jak to zrobić: Instalacja Systemu TL+.

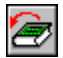

Sprawdź tutaj: Wymagania sprzętowe.

Zrób to tak, jak robisz z każdym innym programem. Jeżeli korzystasz z MS Windows 3.1 - otwórz grupę Leksykonia i kliknij dwa razy na ikonce System TL+. Jeżeli Twoim systemem jest MS Windows 95 - Leksykonia jest w menu Start. Wystarczy ją wybrać.

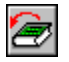

Inne metody: Uruchamianie Systemu TL+.

Z menu Plik wybierz opcję Otwórz bazę. W otwartym okienku wybierz jeden ze słowników, kliknij przycisk OK. Zawartość wybranej bazy pokaże się w nowo otwartym okienku.

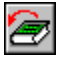

Inne metody: Otwieranie bazy informacyjnej.

Kursorem myszki kliknij ikonkę przedstawiającą kartkę z rozbłyskującą w rogu gwiazdką. Otwarte zostanie okienko z hasłem i jego opisem.

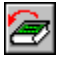

Sprawdź tutaj: Pasek narzędzi bazy informacyjnej.

Zaznacz hasło lub jego opis, kliknij ikonkę na której narysowane są dwie małe kartki. Zaznaczony tekst zostanie skopiowany do Schowka.

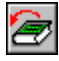

Sprawdź tutaj: Kopiowanie haseł bazy informacyjnej.

Uruchom program Write z pakietu MS Windows i wklej przechowywany w Schowku tekst - z menu Edycja wybierz opcję Wklej. Skopiowany z bazy Systemu TL+ fragment hasła stanie się zwykłym, dostępnym do edycji tekstem.

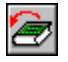

Inne metody: Współdziałanie Systemu TL+ z innymi programami.